# ช้นตอนการประยุกต์ใช้ โปรแกรม Microsoft Access

# กับงาน กยศ.

**จัดท ำโดย**

**นำงสำวสุกฤตำ สิงห์บุตร**

# **ชั้นตอนกำรประยุกต์ใช้โปรแกรม Microsoft Accessกับงำน กยศ.**

#### **1. จัดกำรกับ File Excel ที่เรำดึงรำยชื่อจำกกำรตรวจสอบใบลงทะเบียนเรียบร้อยแล้ว ดังนี้**

1.1) ในแต่ละ Column จะมีข้อความ Link บอกที่มาของข้อมูลติดมาด้วย ทำให้การใช้งานใน File นี้ จะอืดมาก

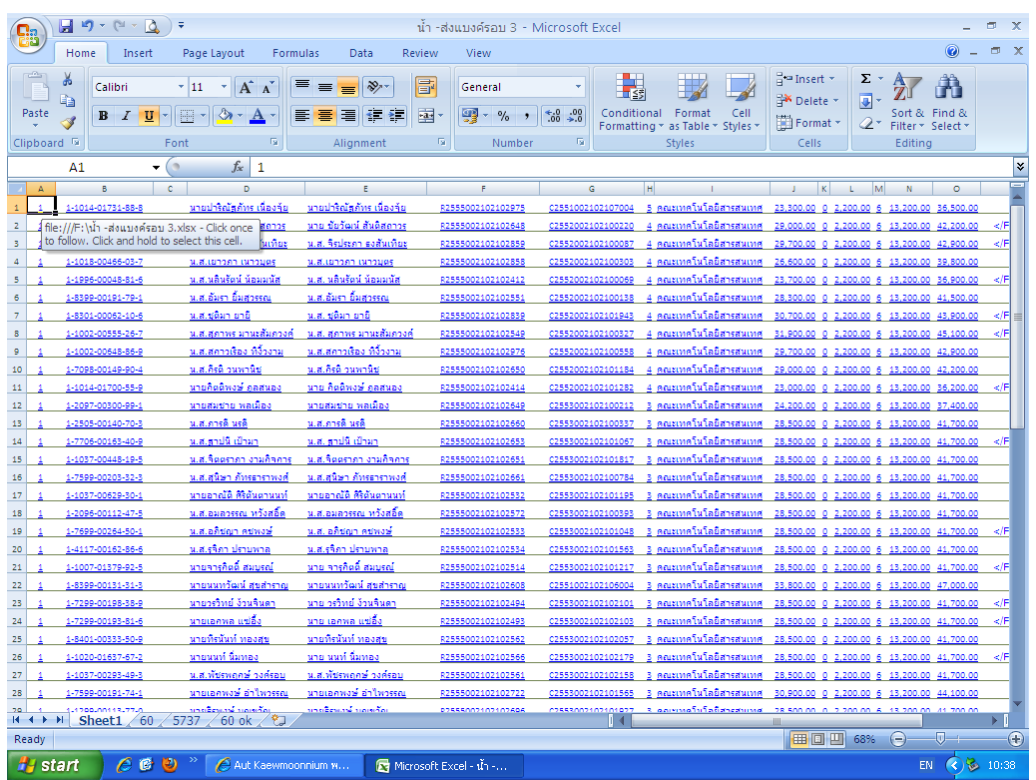

1.2) คลิกที่มุมบนซ้ายมือเพื่อคลุมข้อมูลทั้งหมด

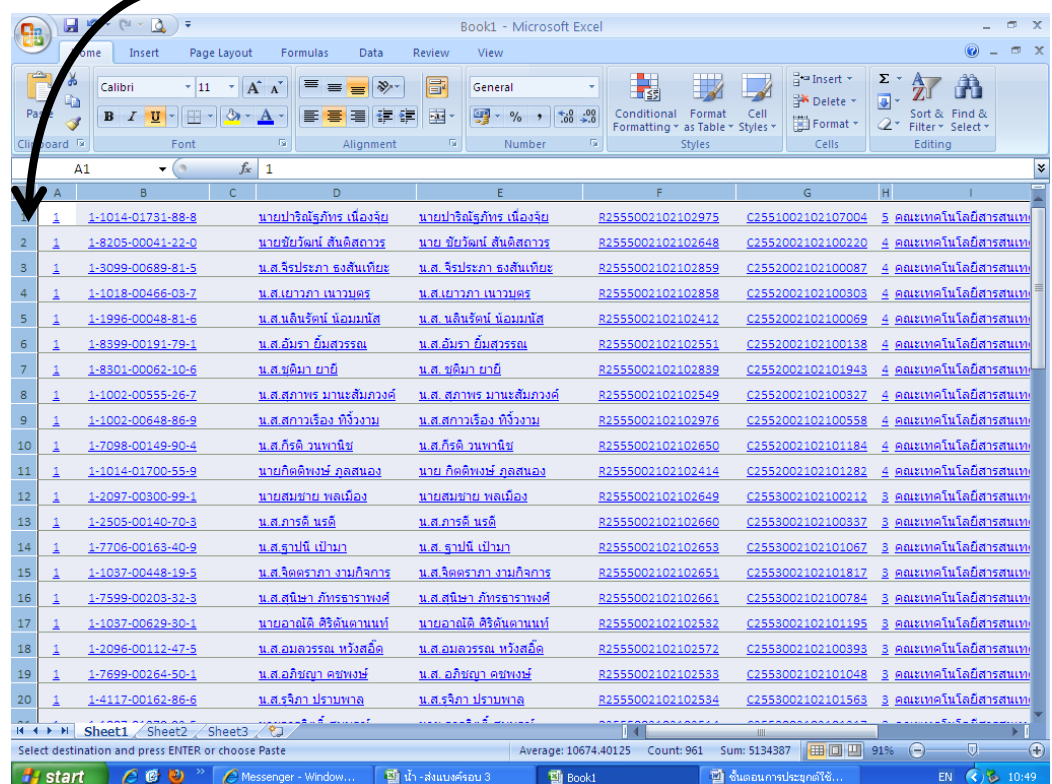

1.3) คลิกขวา เลือก คัดลอก (Copy)

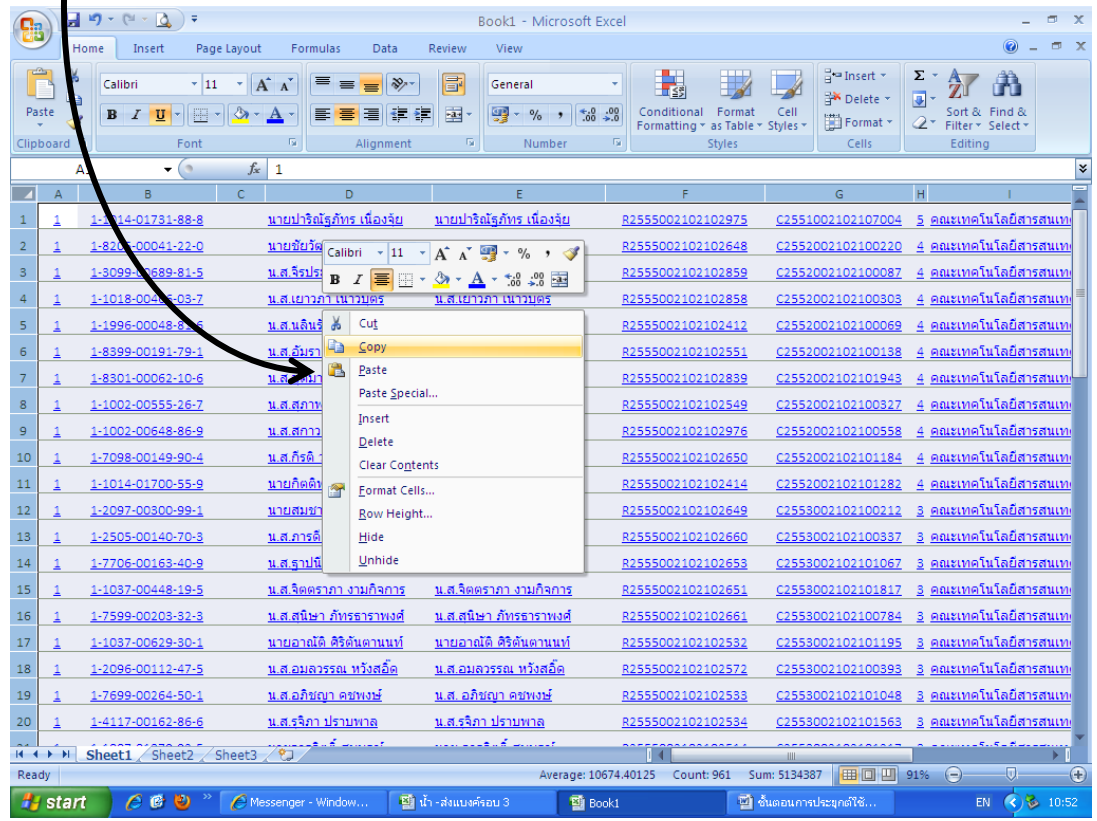

1.4) เปิด Sheet ใหม่ ที่เป็นหน้าว่างเปล่า

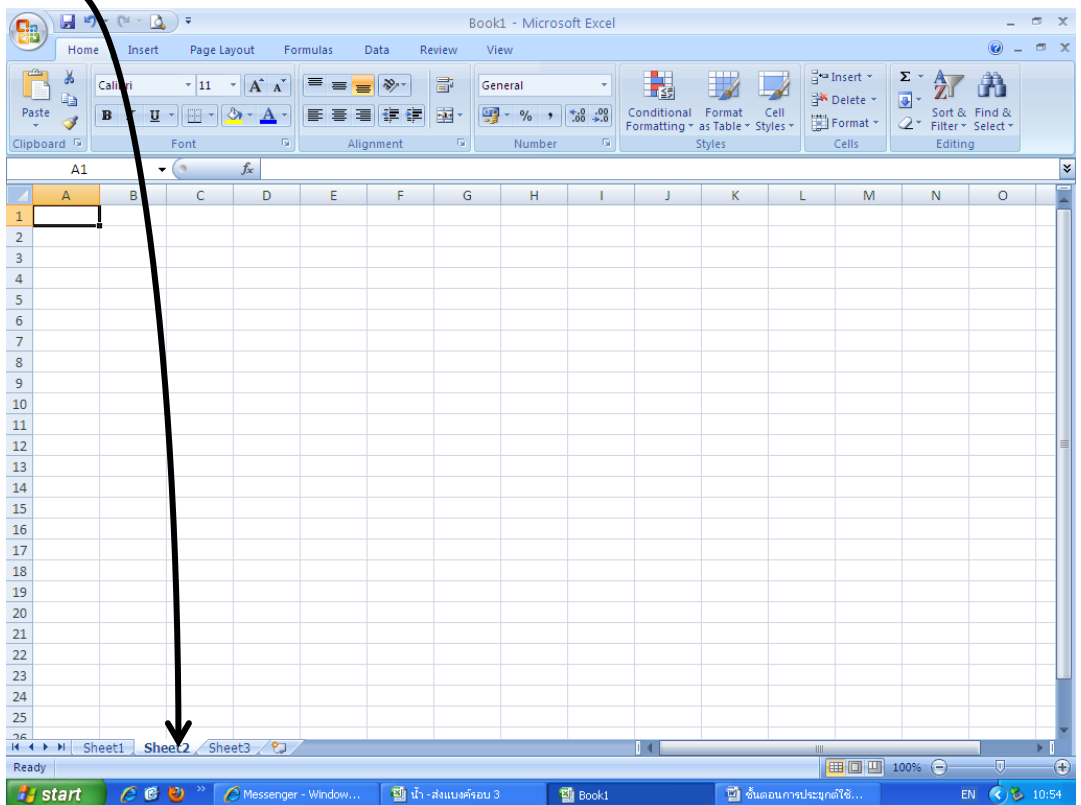

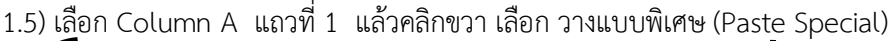

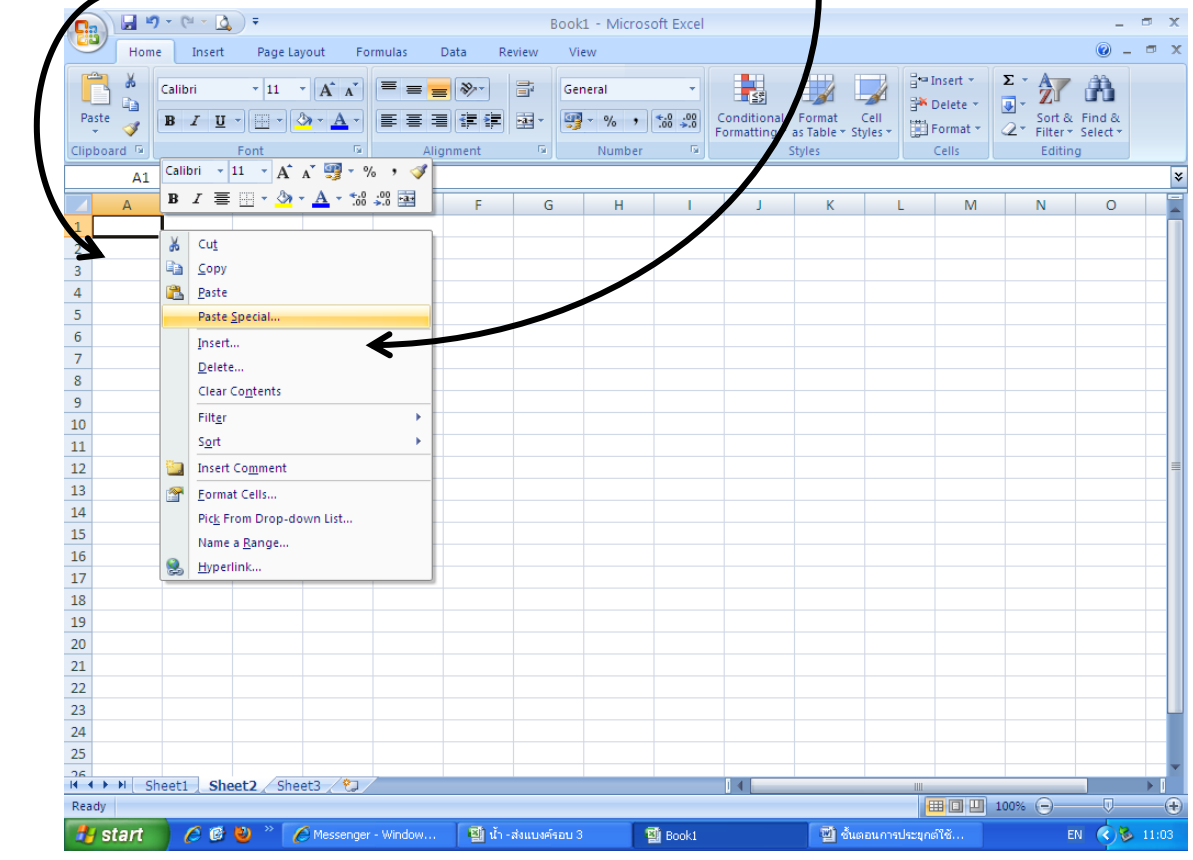

# 1.6) เลือกประเภทของการวางแบบพิเศษ ให้เป็น วางค่า (Values) แล้วกด OK

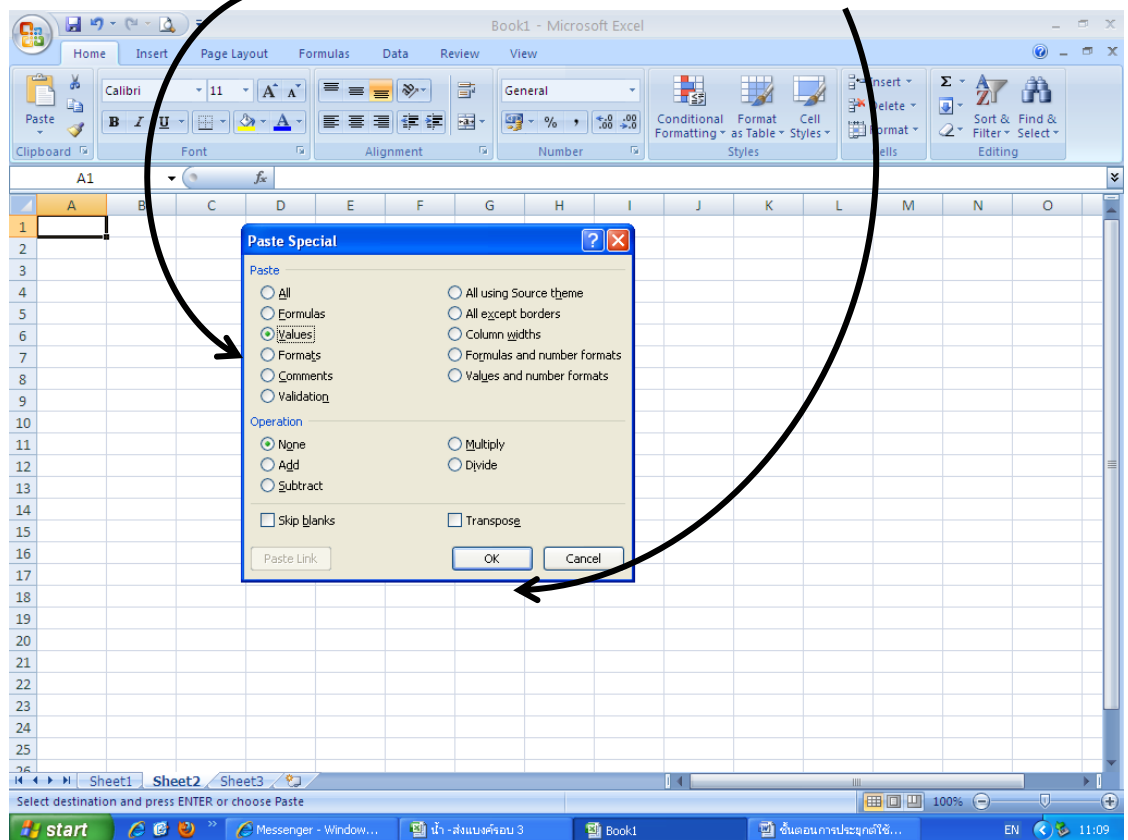

1.7) จะได้ File ข้อมูลที่ไม่มี Link ติดมาด้วย ตั้งชื่อ Sheet ใหม่ เป็นตัวเลขจำนว<u>นข้อ</u>มูลใน Sheet นั้น เพื่อสะดวก

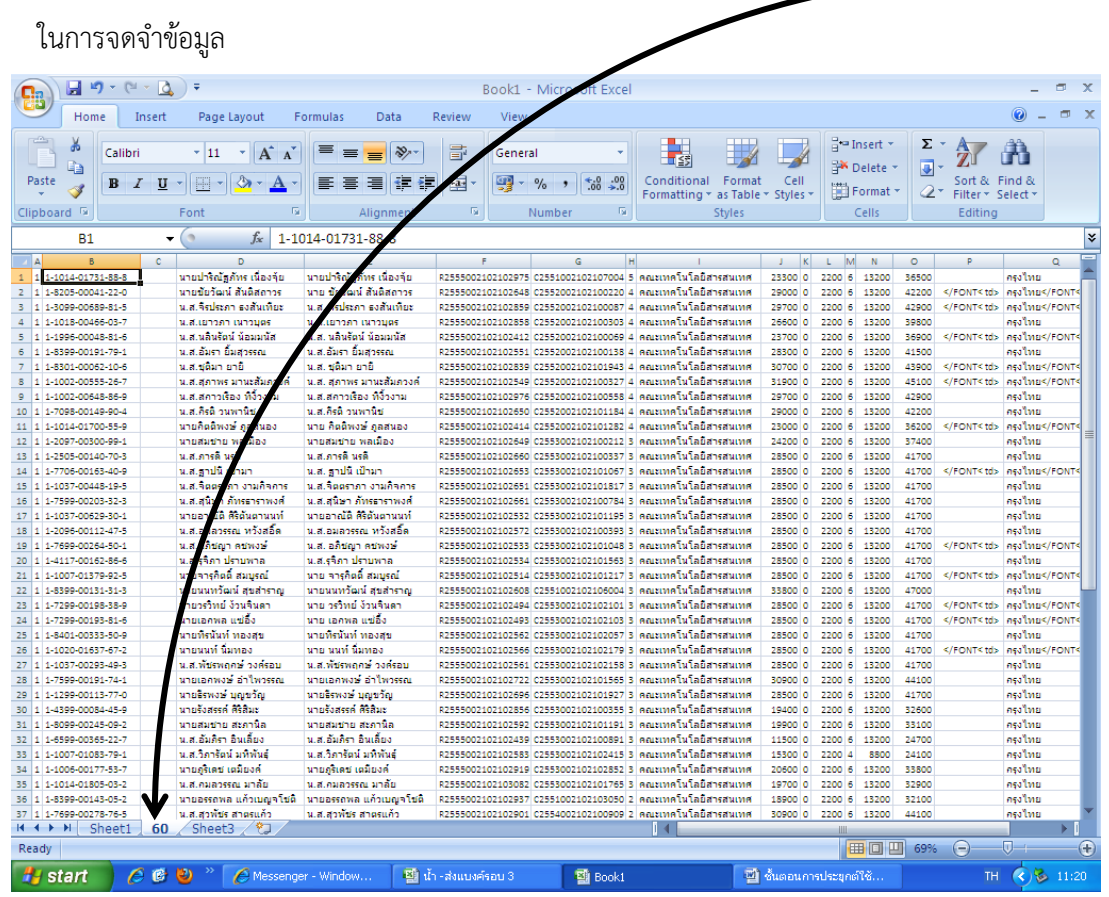

1.8) ลบ Column ที่ไม่มีความจำเป็นต้องใช้งานออก เช่น Column C ,E ,P และ Q

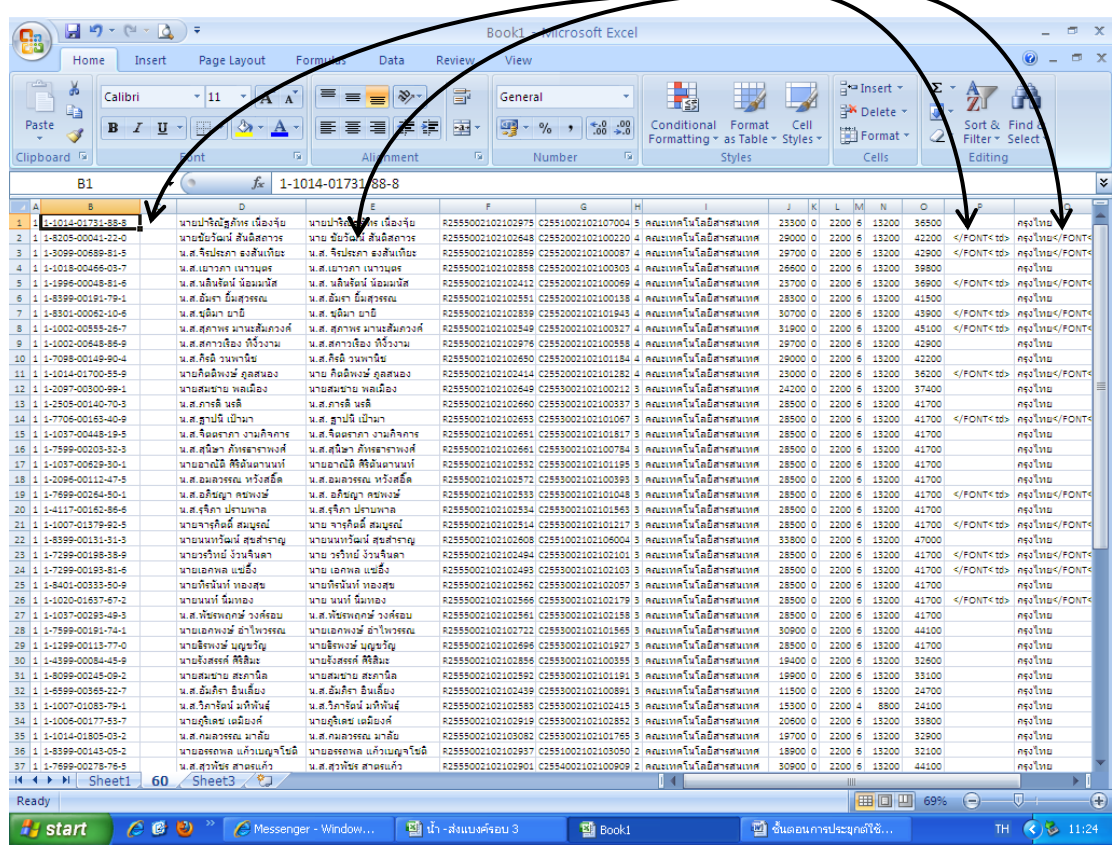

#### 1.9) ใส่ชื่อหัว Column ให้ครบทุกช่อง แล้ว Run ลำดับ จะได้ข้อมูลใน Excel พร้อมใช้งาน

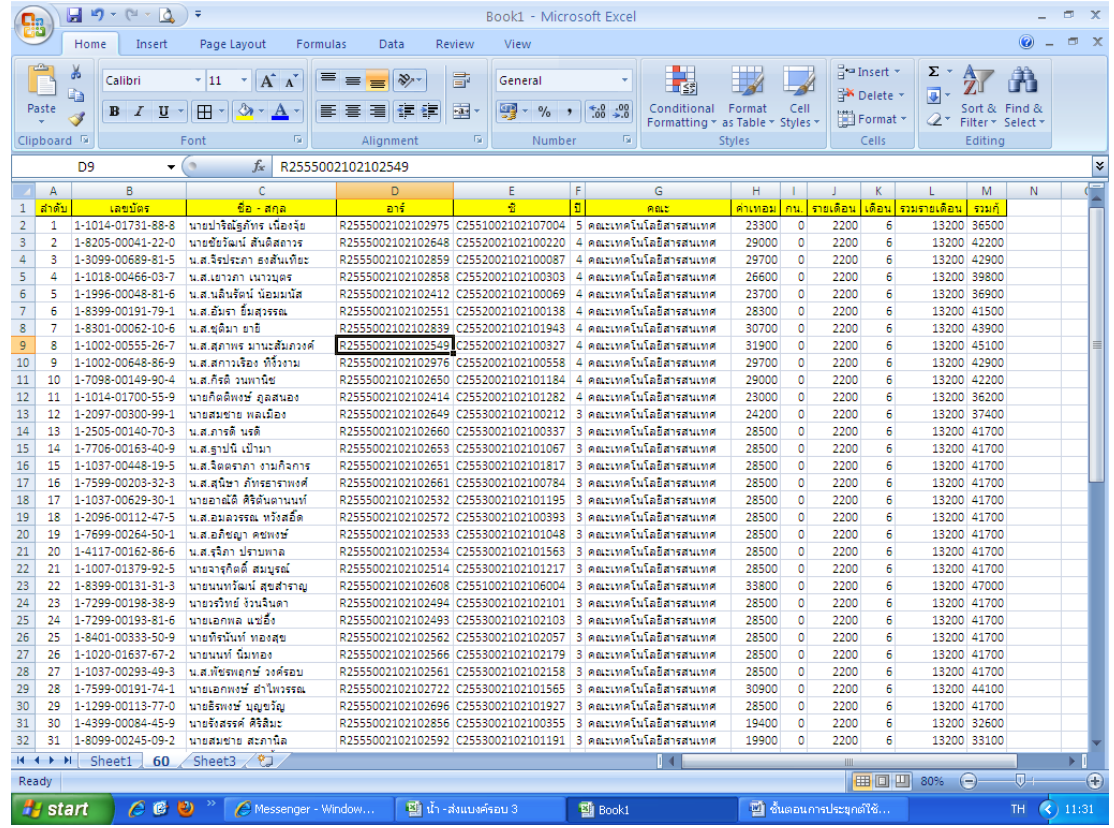

#### **2. ดึงข้อมูลจำกฐำน SAP**

2.1) เรียกข้อมูลนักศึกษาจาก SPA โดยใช้รหัสเรียกรายงาน **zsar038** ดังนี้

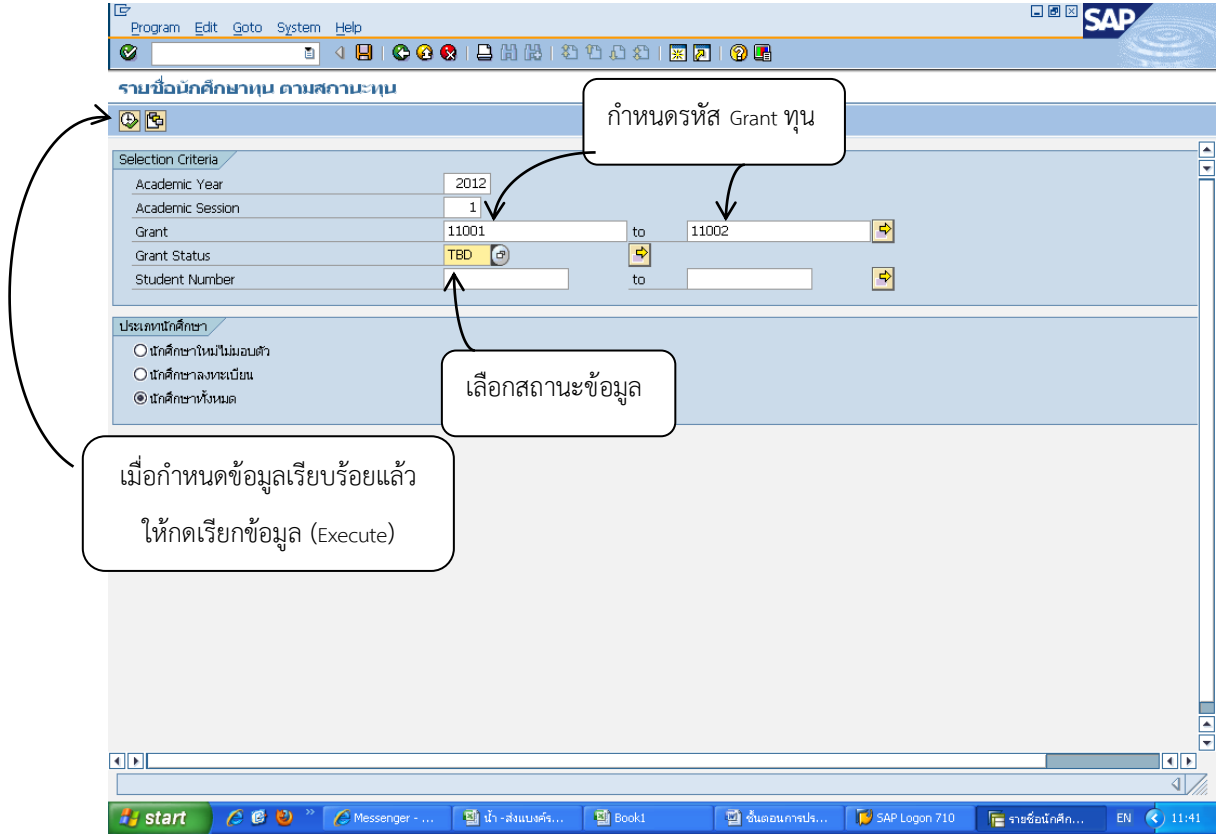

2.2) ข้อมูลที่ได้จะเห็นได้ว่าเป็นข้อมูลรวมทั้งหมด จะมีจำนวนมาก ต้องจัดการข้อมูลก่อน

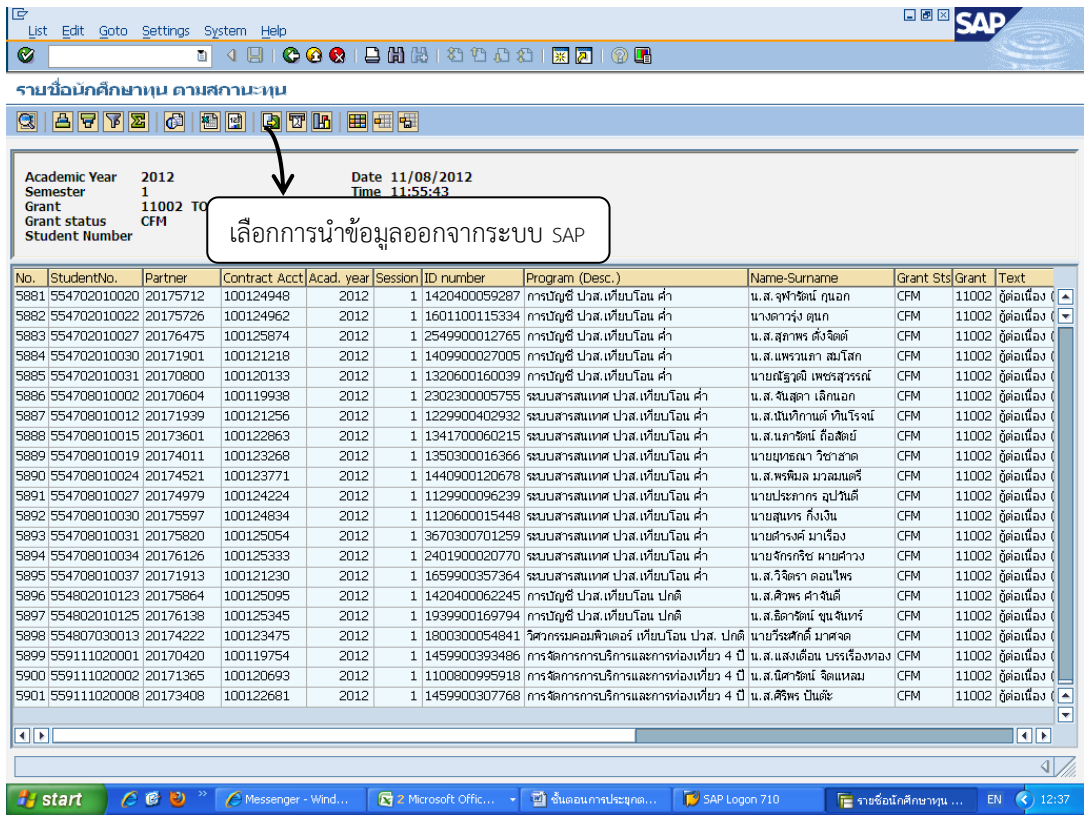

2.3) เลือก Spreadsheet และเลือก continue

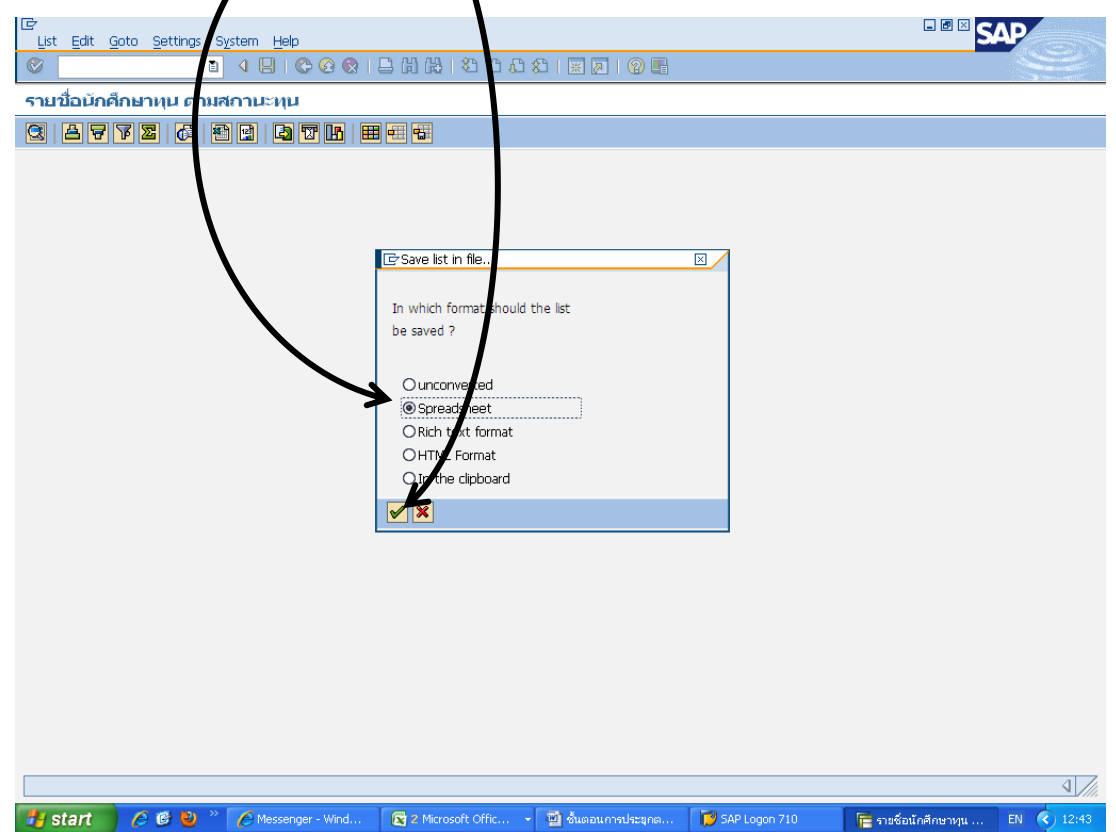

2.4) เลือก File สำหรับเก็บข้อมูลที่จะนำออกจากระบบ SAP แนะนำให้เลือกไว้ที่ Desktop เพื่อสะดวกในการลบข้อมูล

เมื่อใช้งานเสร็จแล้ว

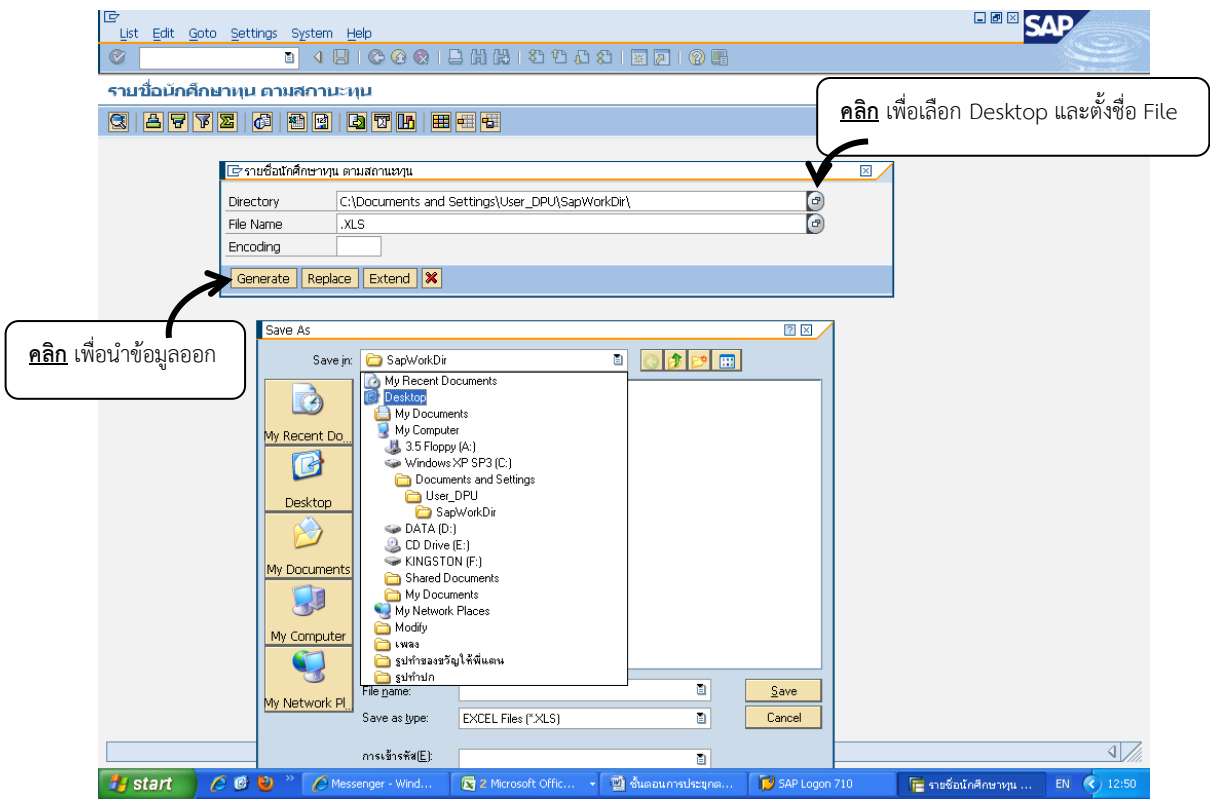

2.5) File ที่ได้จากระบบ SAP แปลงทั้ง File ให้เป็นตัวเลข โดยคลิกขวา เลือกใช้เมนู Format Cells กด Ok

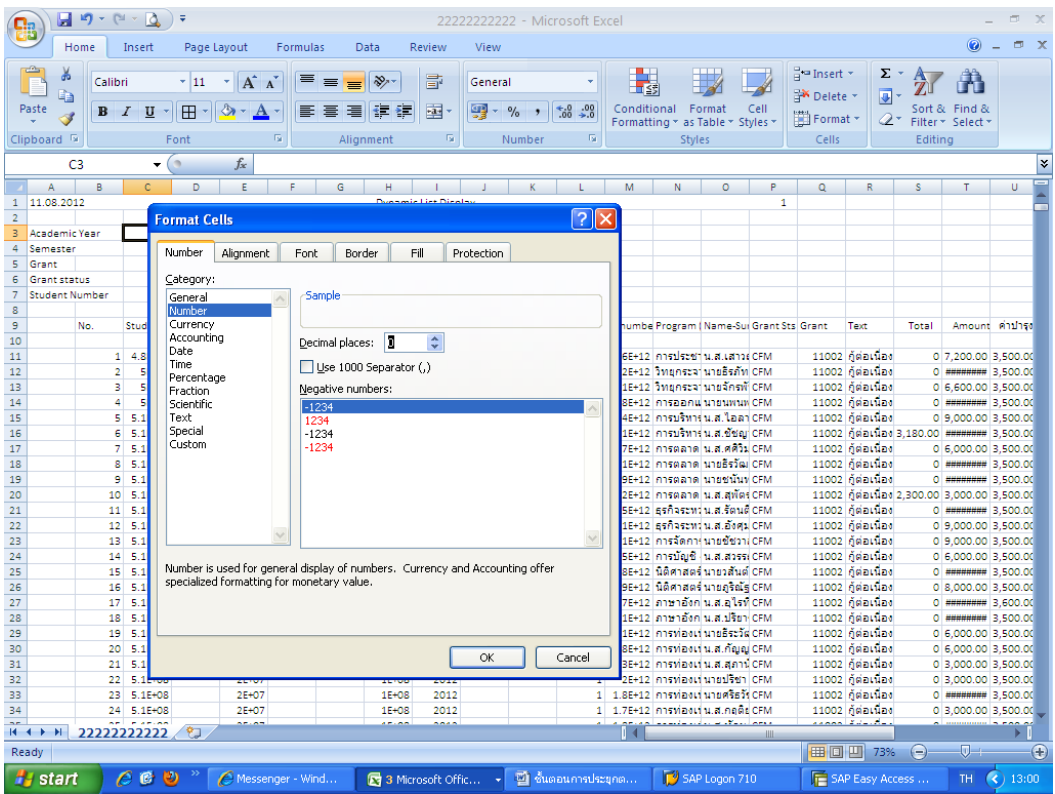

2.6) เลือก Column ที่จะใช้เป็นตัวหลักในการ match ข้อมูลระหว่าง File (ข้อมูลที่เหมือนกัน คือ เลขที่บัตรประชาชน) และเลือกไว้เฉพาะ Column ต้องใช้งาน ได้แก่ รหัสบักศึกษา เลขที่บัตรประชาชน ชื่อ-สกุล และ Grant นอกเหนือจากนั้นลบออก

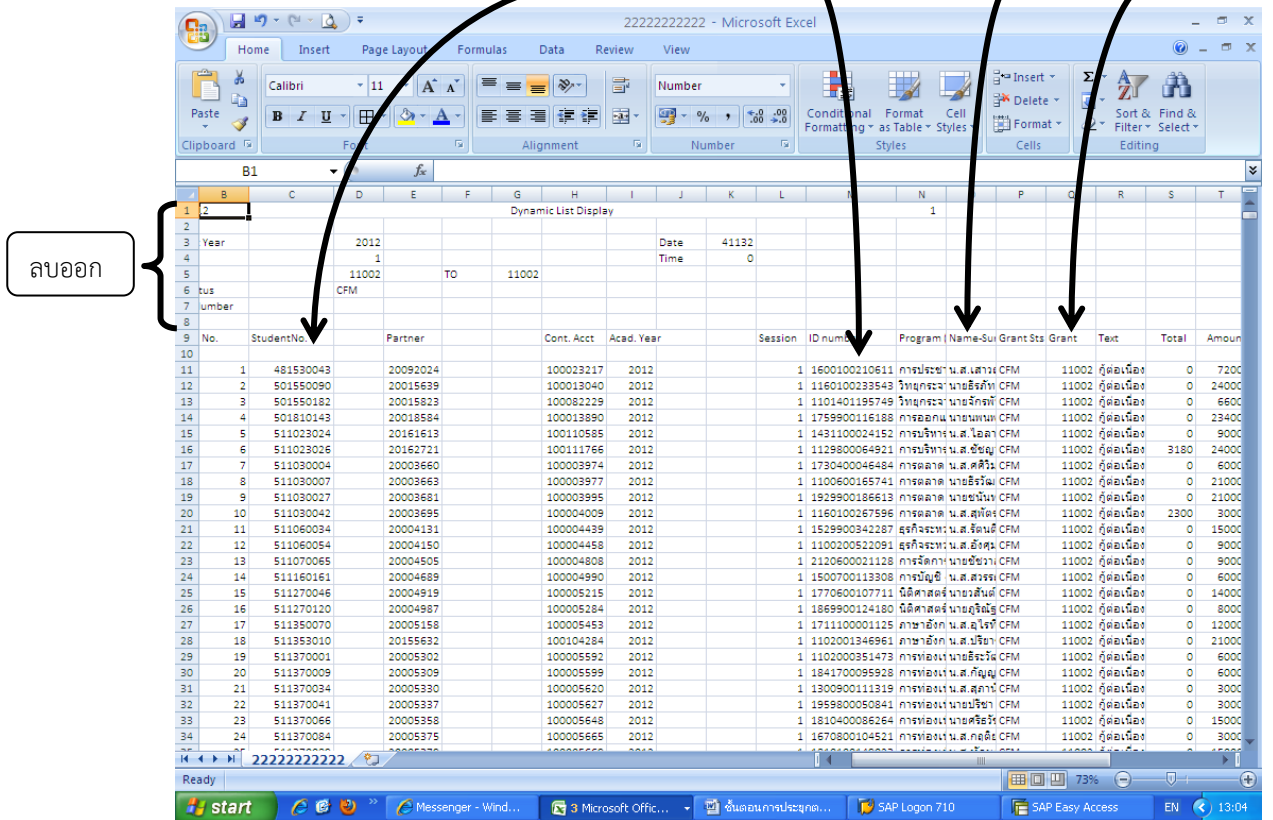

2.7) ข้อมูลที่ได้นำมาไว้ Sheet ข้างๆ ใน File เดิมที่เราต้องการหารหัสนักศึกษา ที่ทำไว้ในข้อ 1 และเปลี่ยนชื่อ Sheet ให้ตรงกับจำนวนนักศึกษาใน File แล้วกด Save

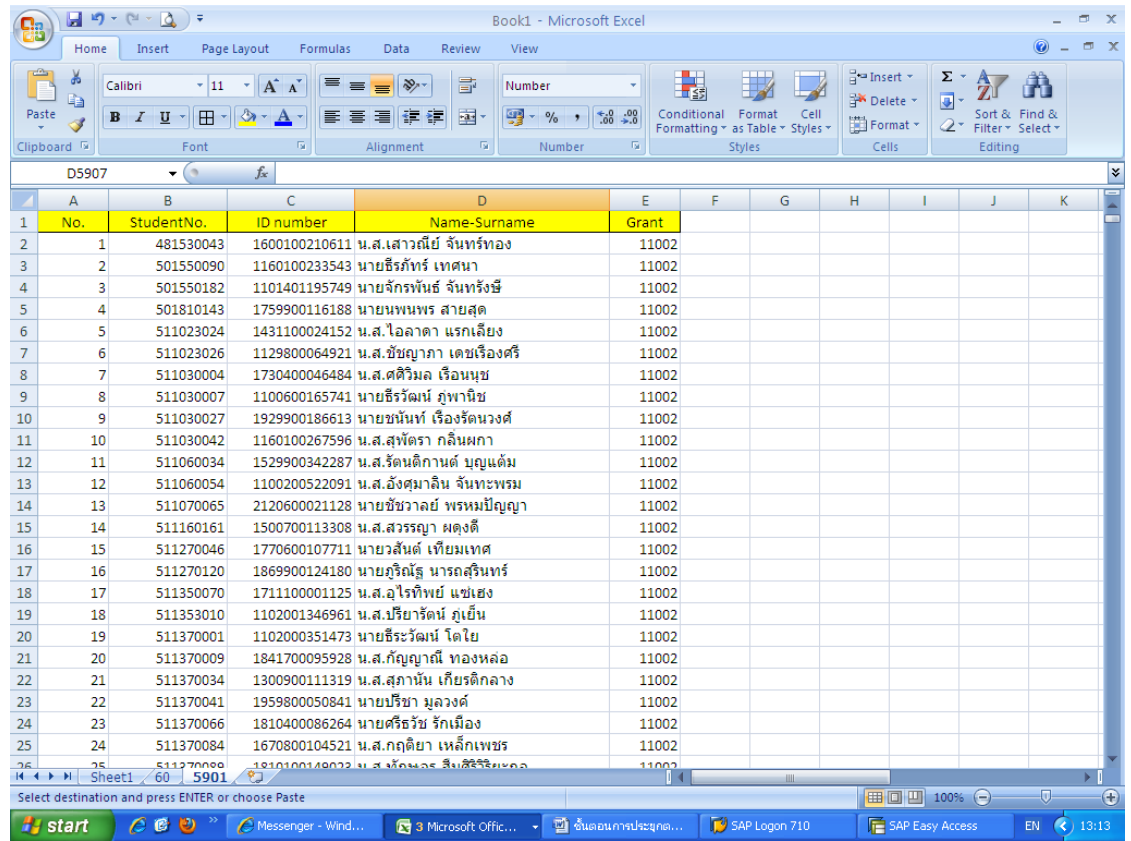

2.8) เปรียบเทียบข้อมูลทั้ง 2 Sheet ดูว่าข้อมูลที่จะ Match กัน ตรงกันหรือไม่ จะเห็นได้ว่าเลขที่บัตรประชาชน ที่เราจะใช้เป็นตัวหลักในการ Match ไม่ตรงกัน เพราะ File ที่ได้จาก กยศ.นั้น จะมีเครื่องหมาย "-" ขั้น ดังนั้นต้องเอาออกก่อน แล้วกด Save จากนั้นออกจากโปรแกรม Excel ทั้งหมด

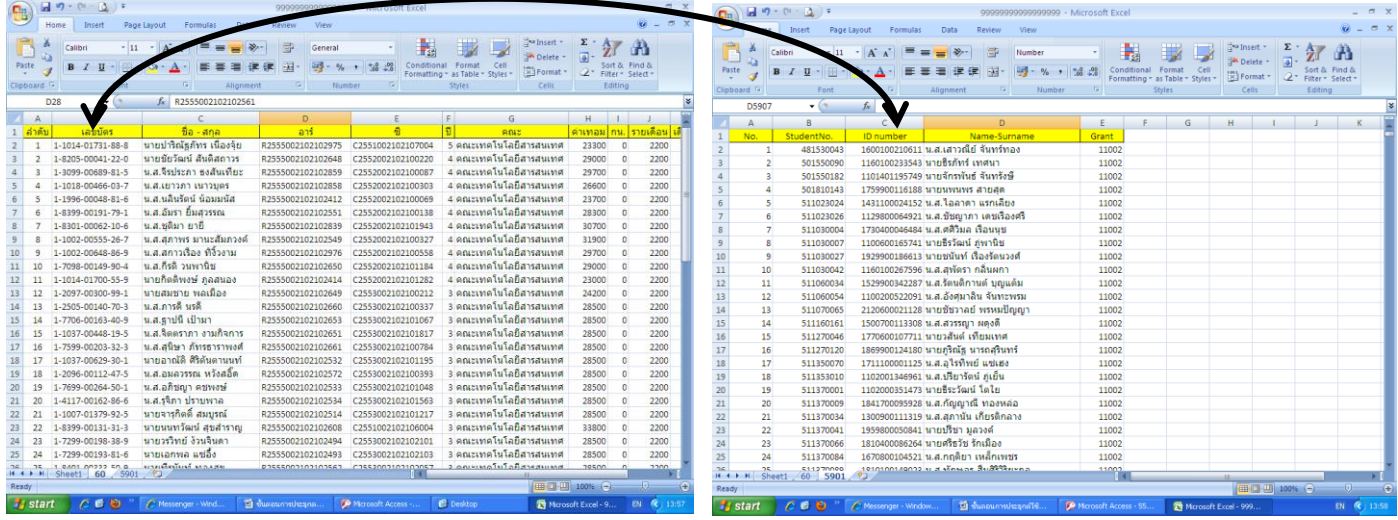

- **3. ขั้นตอนกำร Match โปรแกรม Microsoft Access 2007** 
	- 3.1) เข้าโปรแกรม Microsoft Access 2007

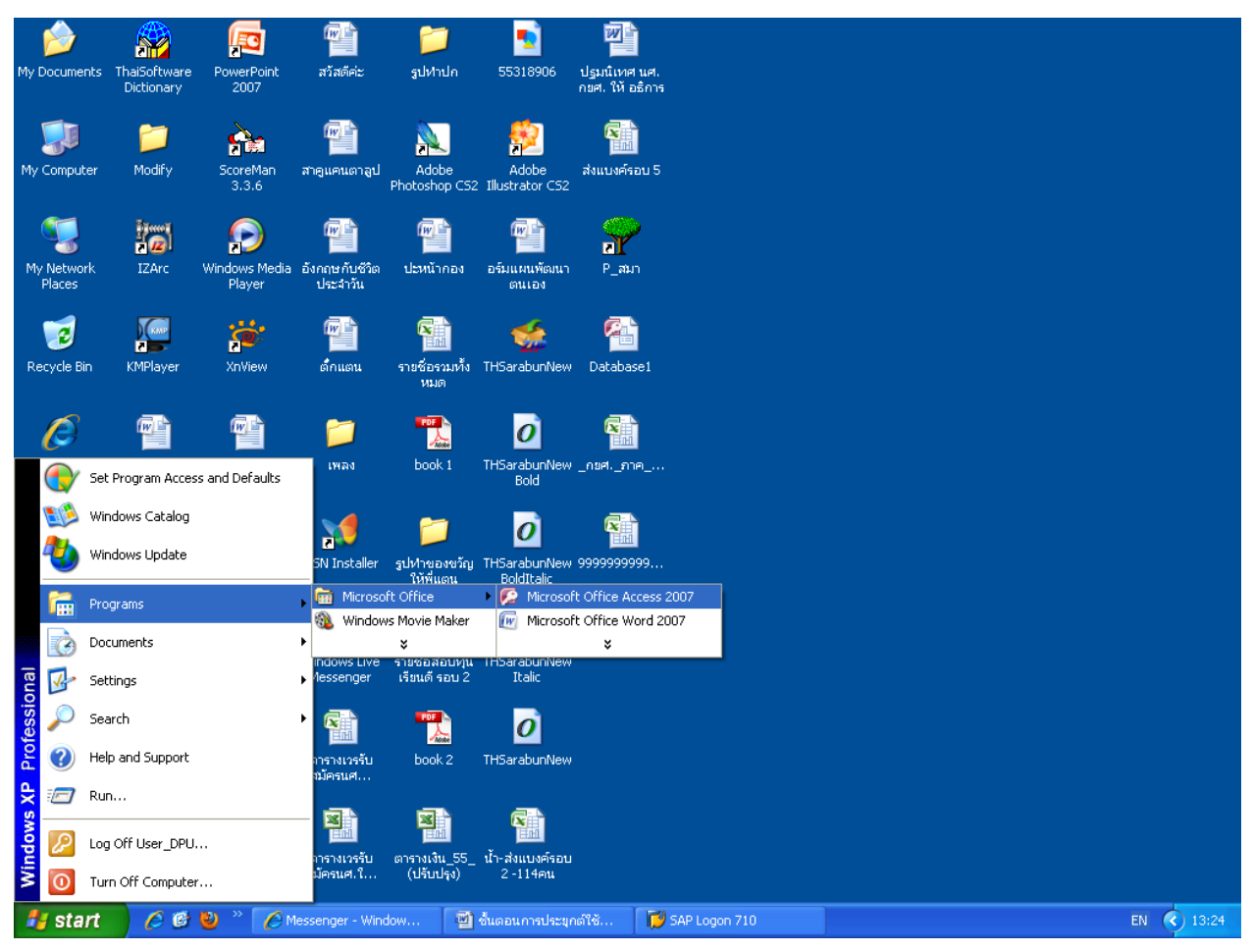

3.2) เลือก ฐานข้อมูลเปล่า (New Blank Database) เลือกที่เก็บ File แนะนำให้ไว้ Desktop เพื่อสะดวกในการลบ

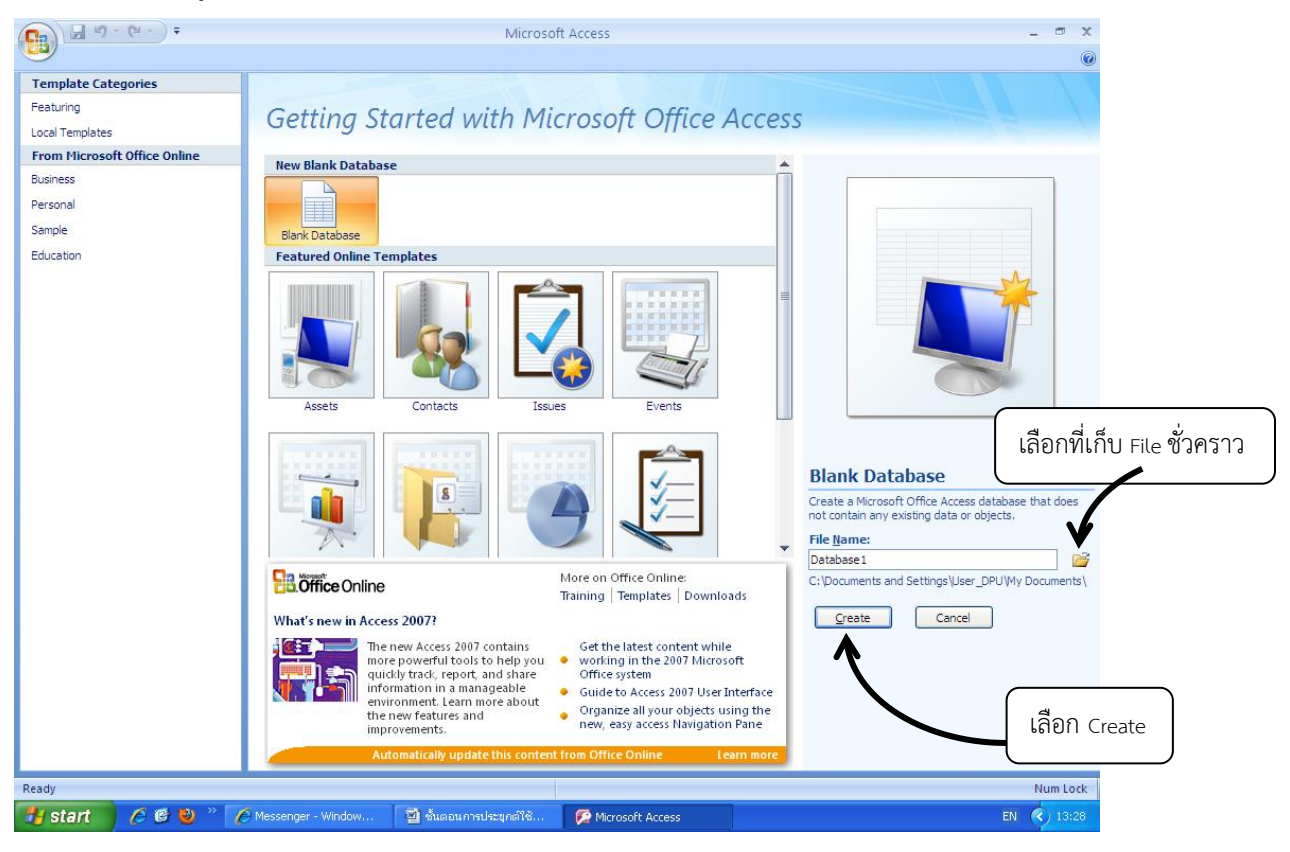

3.3) นำเข้าข้อมูลจาก File Excel ที่ทำไว้เรียบร้อยแล้วในข้อ 2.8

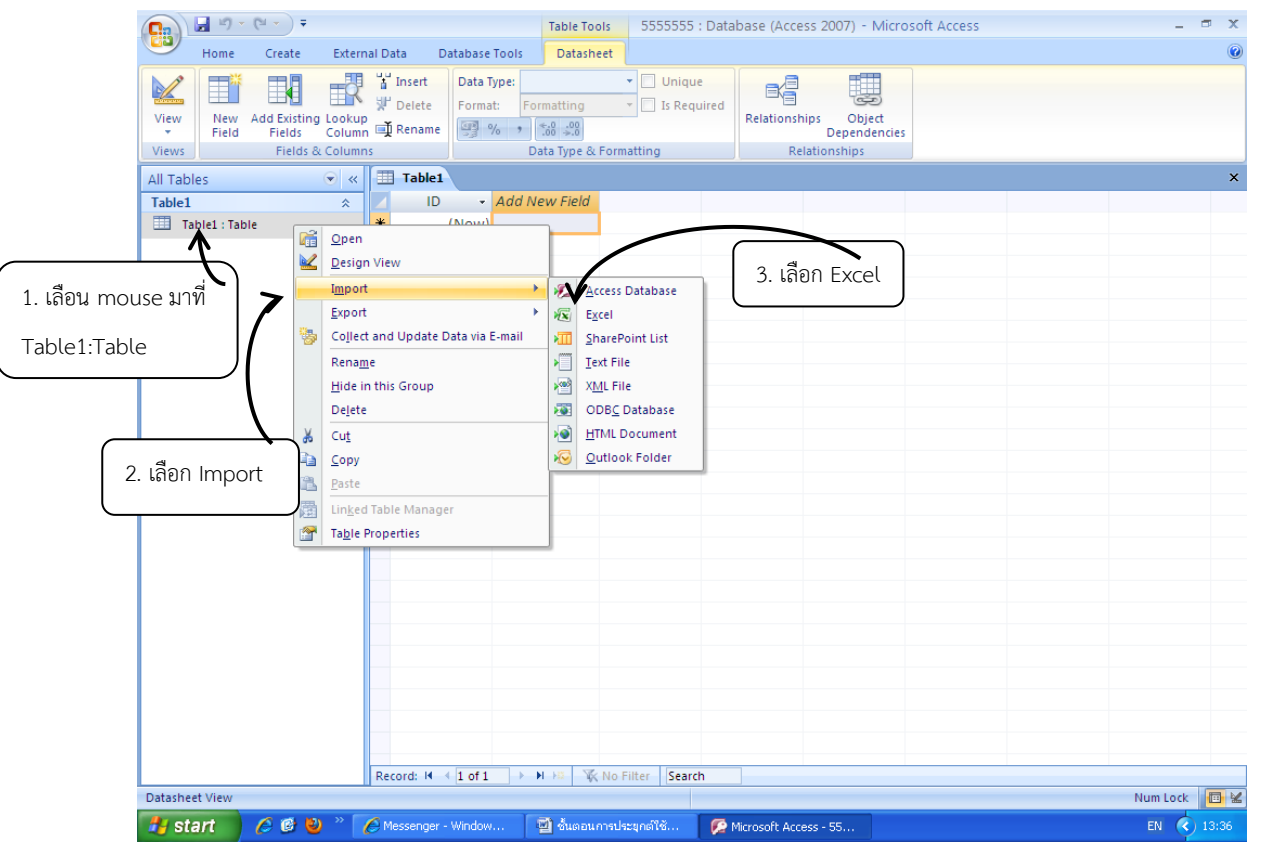

3.4) เลือก Brow<u>se เพื่อหา Fi</u>le ข้อมูลที่ทำไว้เรียบร้อยแล้วในข้อ 2.8 แล้วเลือก QK

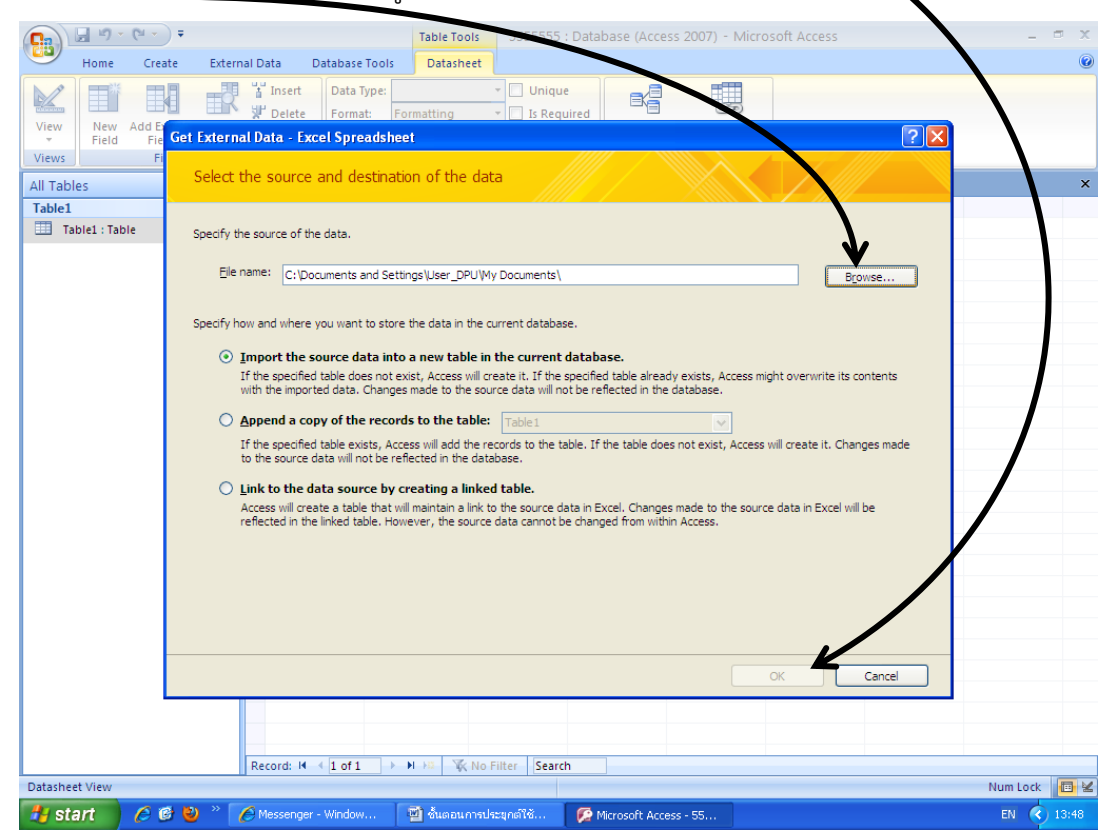

3.5) ข้อมูลที่ปรากฏจะแบ่งตามชื่อ Sheet ที่เราตั้งไว้ เลือกทีละ Sheet แล้วกด Next

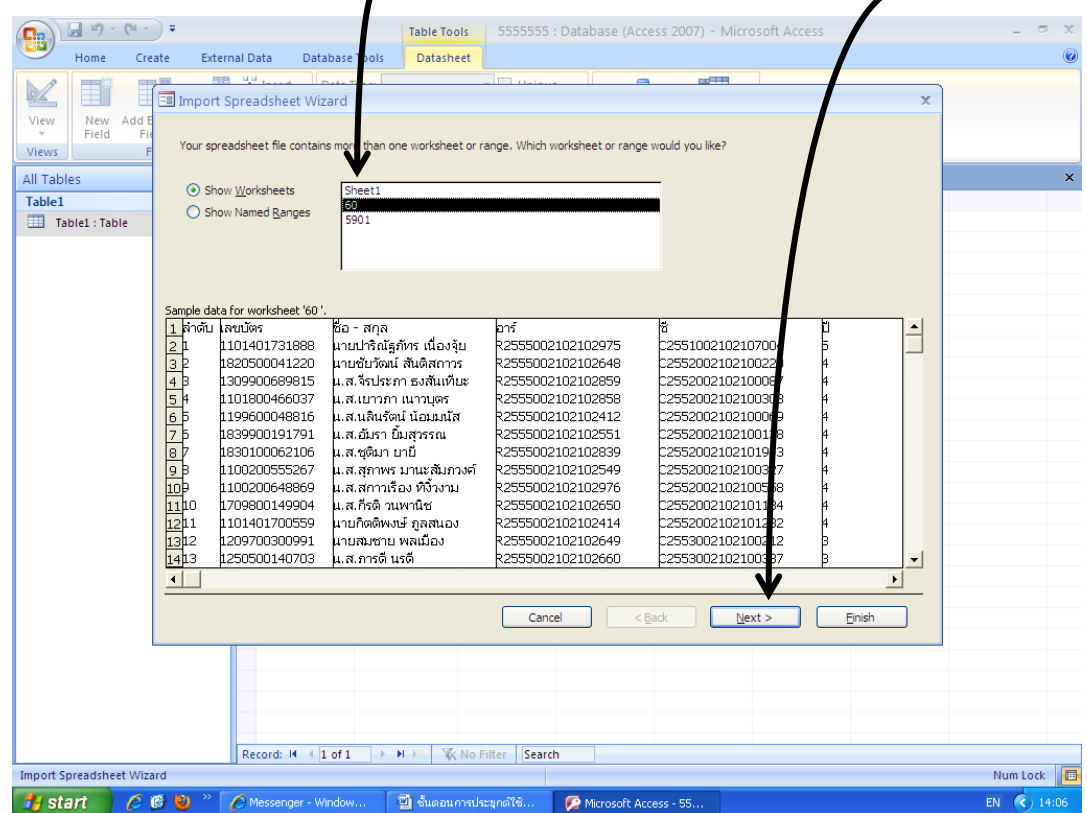

3.6) เลือกให้แถวแรกเป็นหัว Column แล้วกด Next

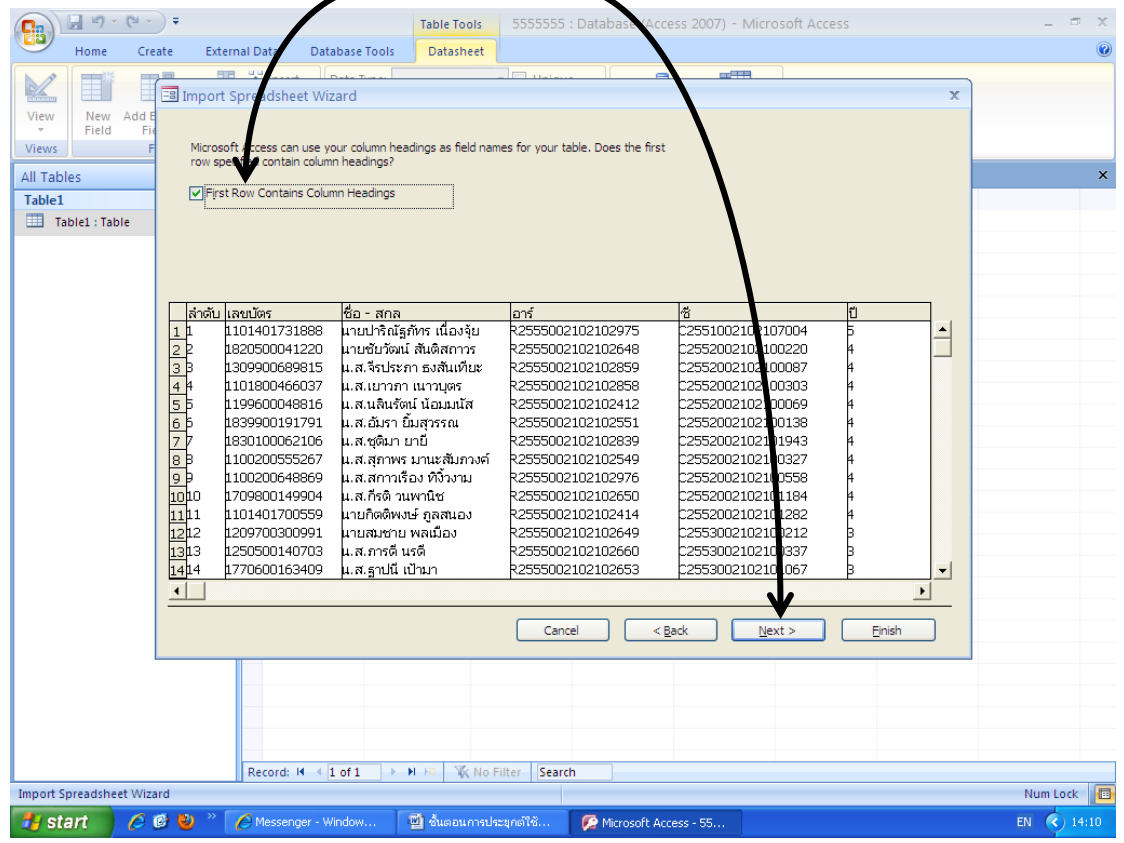

#### 3.7) กด Next เพื่อข้ามหน้าจอนี้

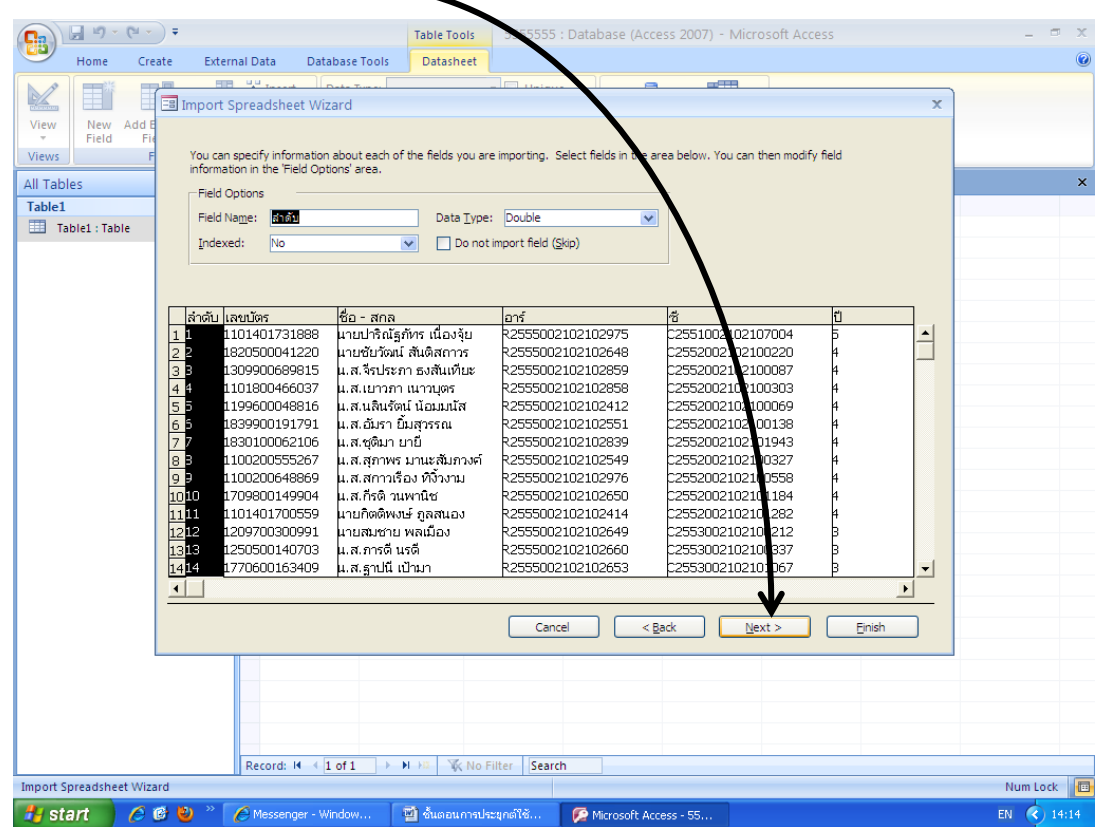

3.8) เลือก No primary Key แล้วกด Next

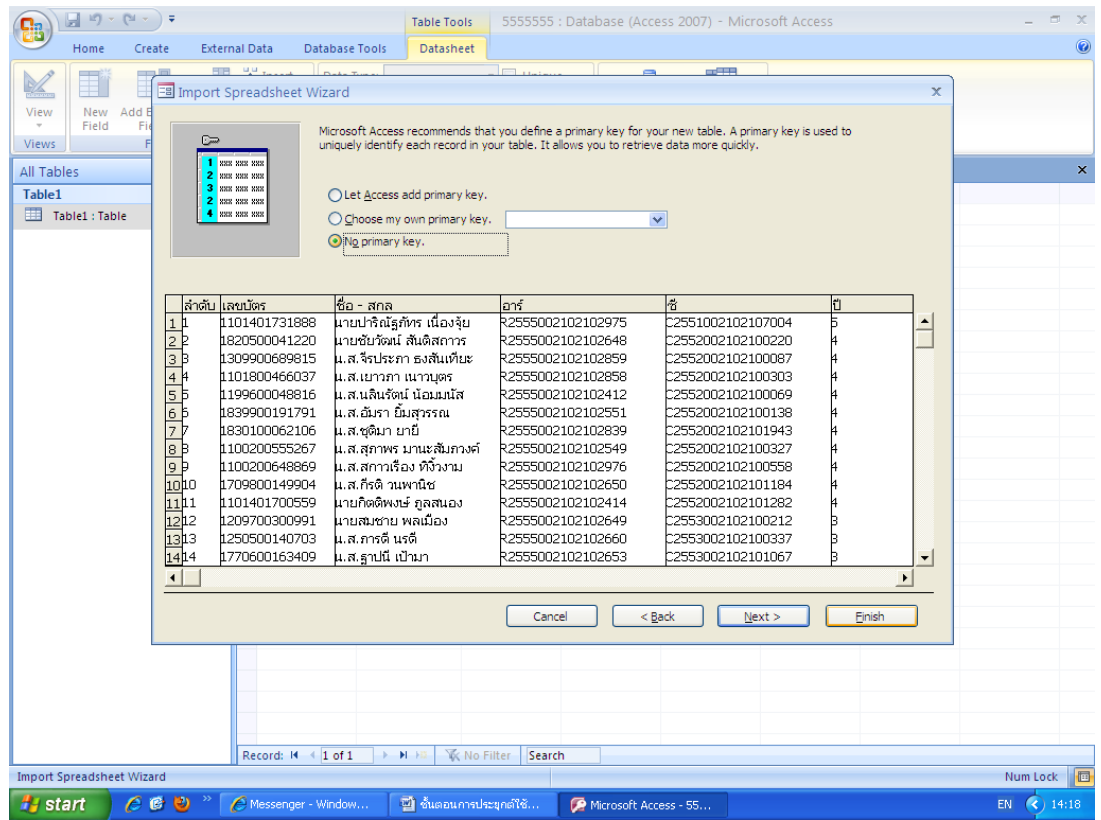

3.9) ระบบจะถามชื่อหัวเรื่องอีกครั้ง แต่ไม่ต้องพิมพ์ใหม่เพราะเราได้ตั้งไว้แต่แรกเรียบร้อยแล้ว กด Finish

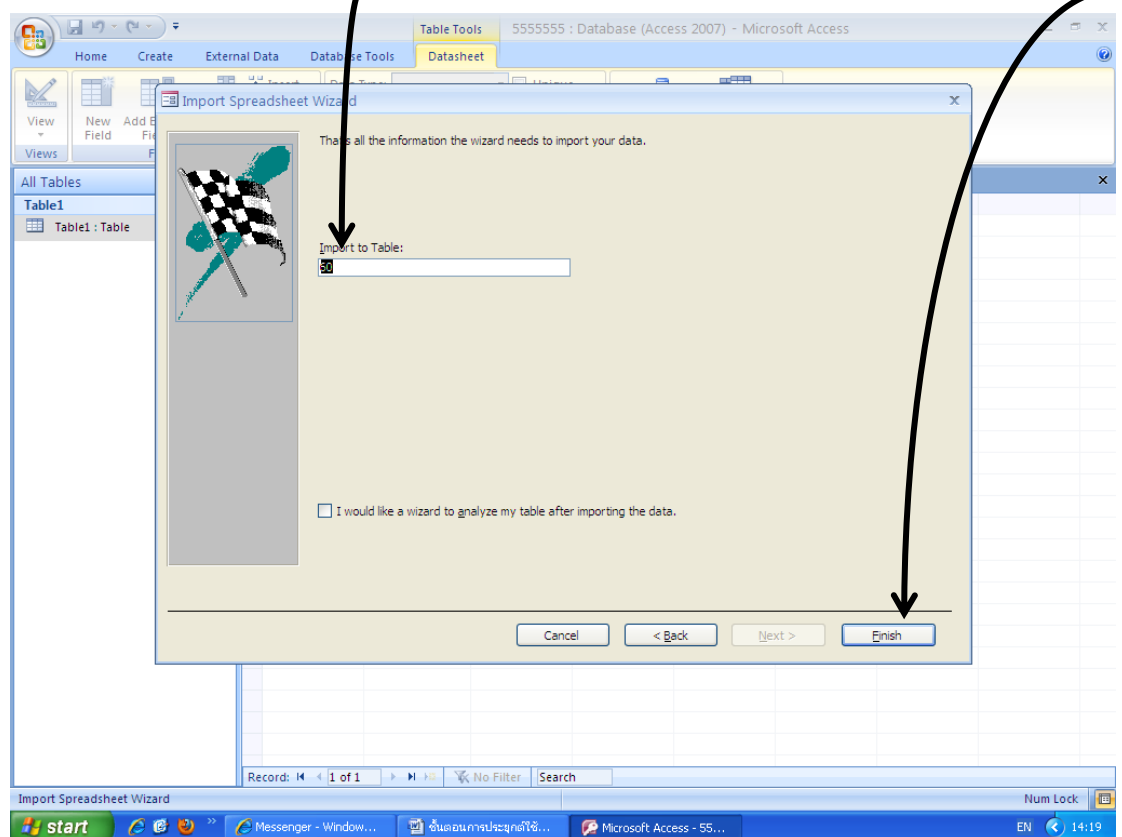

#### 3.10) เลือก Close

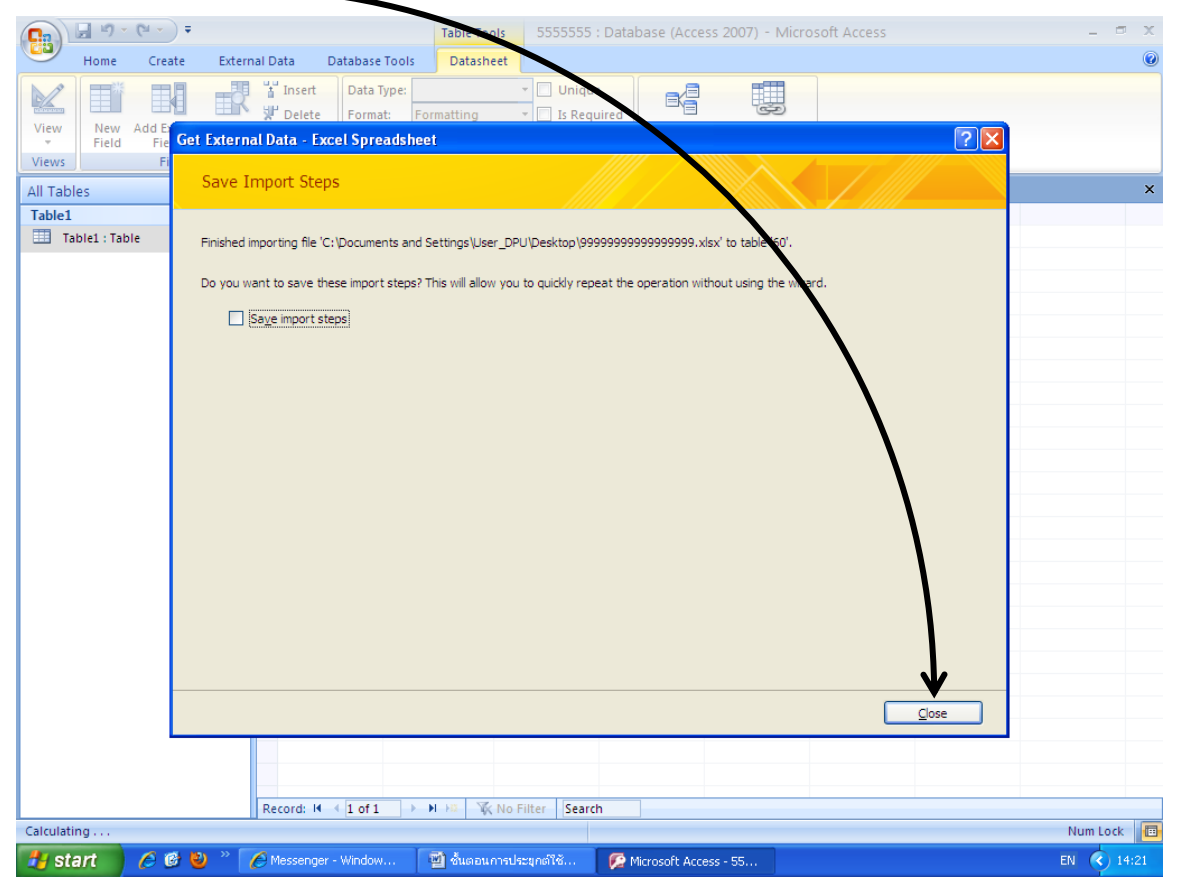

#### 3.11) เมื่อนำเข้าเสร็จสมบูรณ์ จะปรากฏชื่อขอ<u>งตารางใน</u> Sheet แรกที่เราเลือก

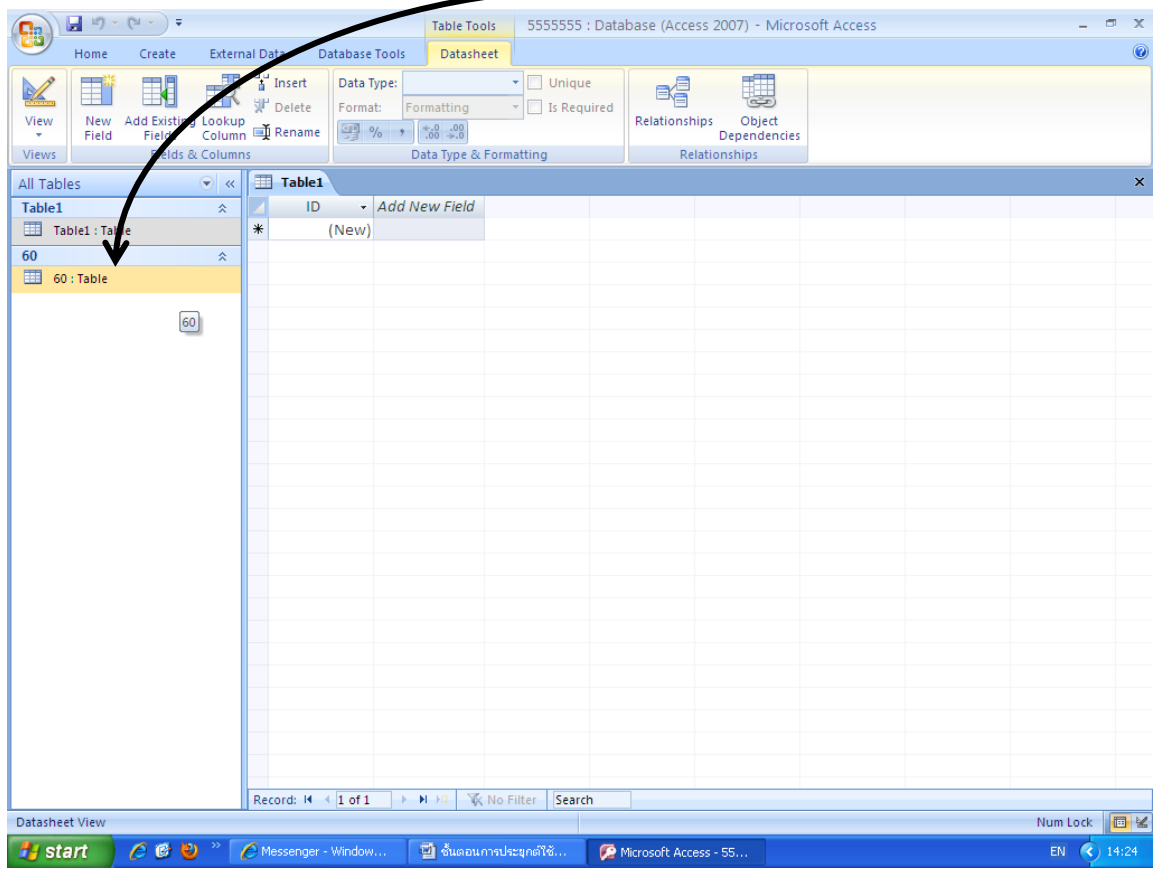

3.12) ทำซ้ำตั้งแต่ข้อ 3.3 – 3.10 แต่เปลี่ยน Sheet เป็น Sheet ที่ 2 ที่เราจะนำข้อมูลมา Match กัน

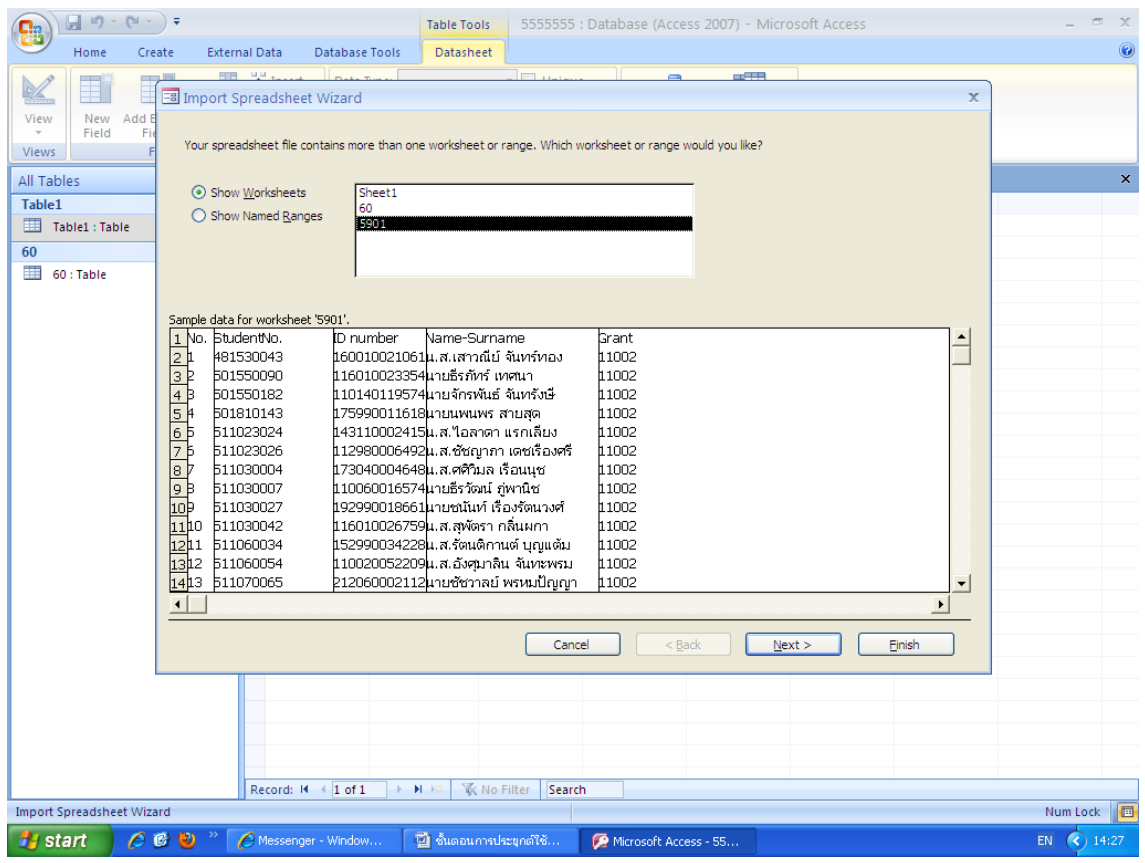

### 3.13) เมื่อนำเข้าข้อมูลได้ทั้ง 2 Sheet แล้ว ให้เลือกหัวข้อ Create จากนั้นเลือก Query Design

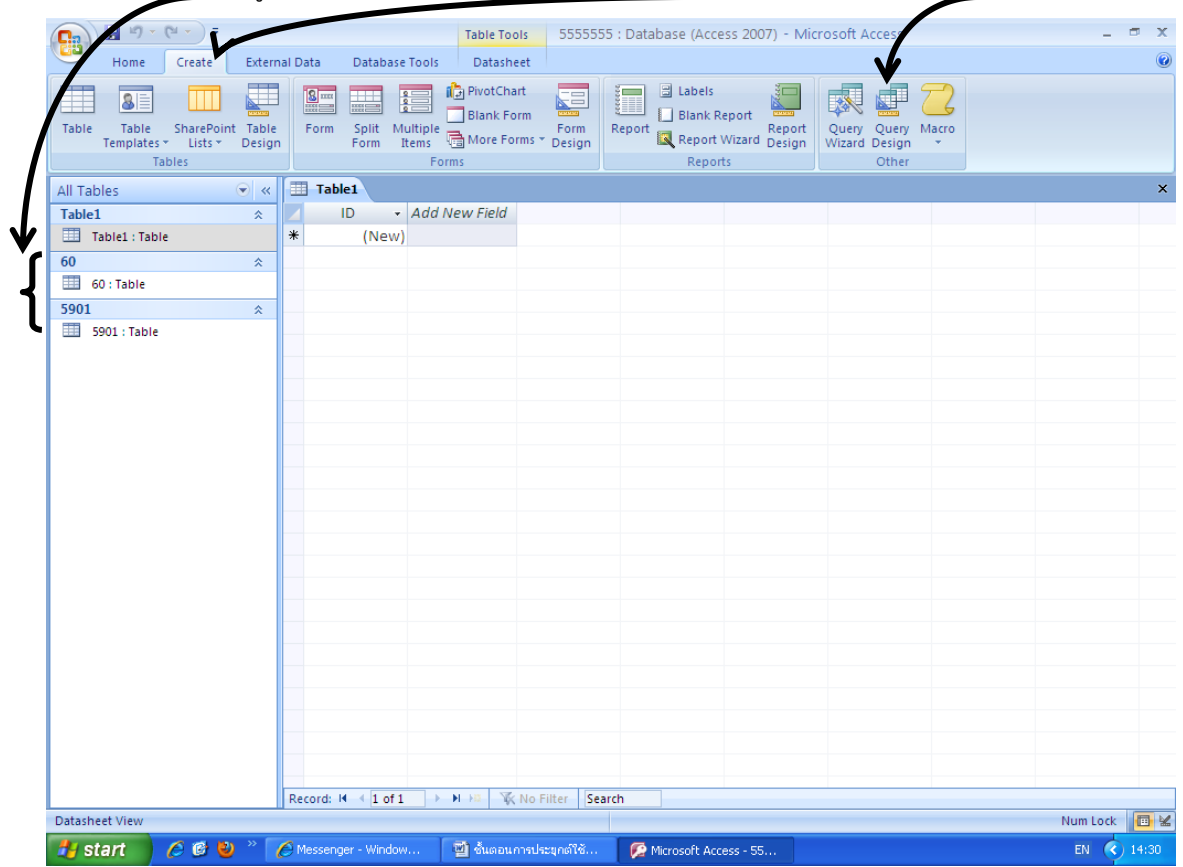

3.14) เลือก Add ที่ละ Sheet เรียบร้อยแล้ว กด Close

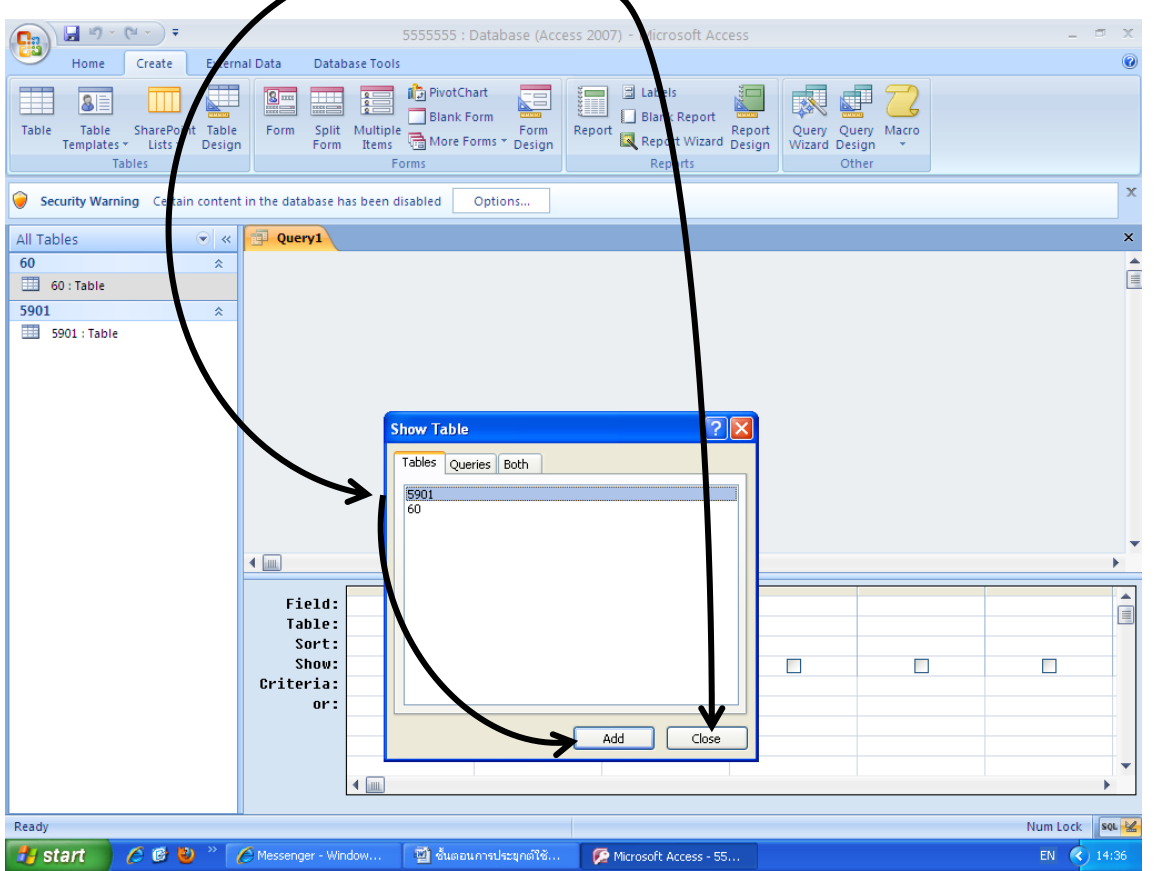

3.15) Match ข้อมูลระหว่าง 2 ตาราง เริ่มจากคลิกที่ตารางทางด้านซ้ายก่อน เลือก ID number คลิก mouse ค้าง ลากไปหาช่อง เลขบัตร ในตารางด้านขวา จะปรากฏเส้นเชื่อมต่อระหว่างกัน

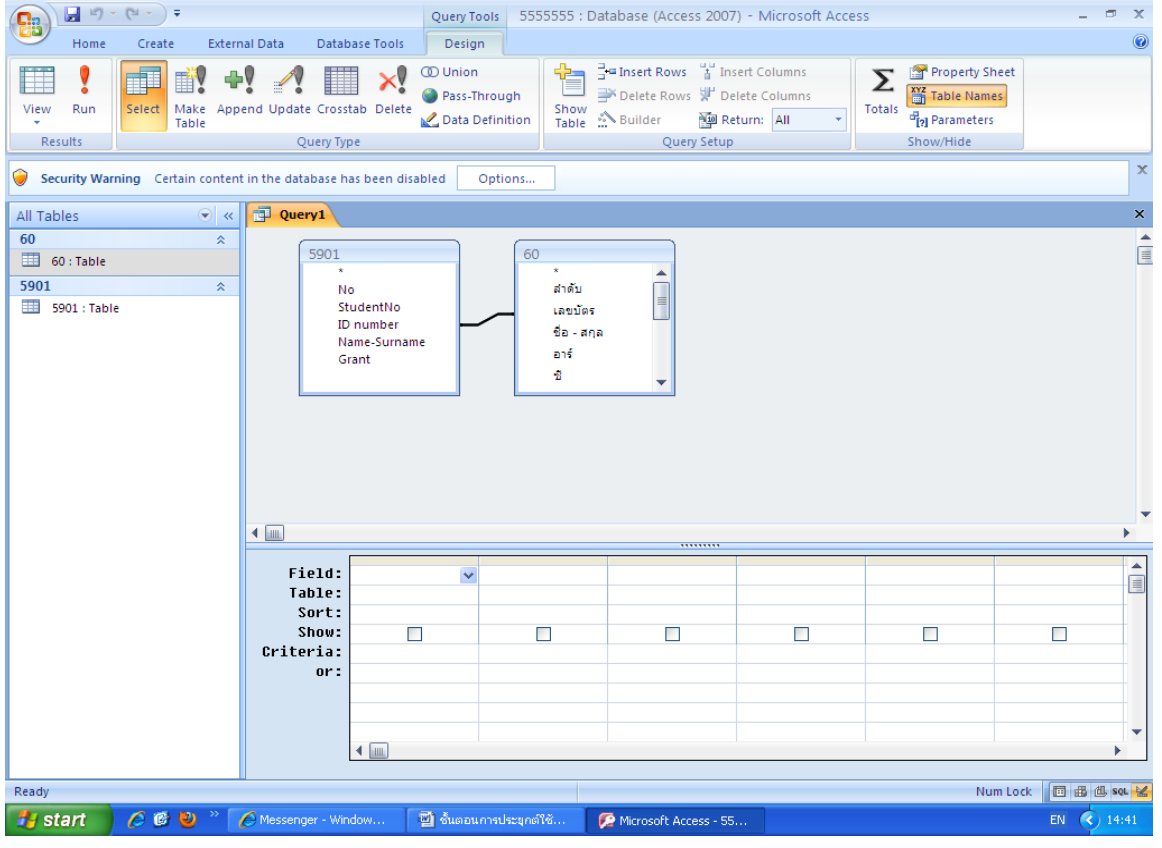

#### 3.16) ตั้งค่าการแสดงผลในรายงานที่เราต้องการ เลื่อน Mouse คลิกที่เส้นเชื่อมต่อระหว่างตาราง แล้วคลิกขวา

เลือก Join Properties

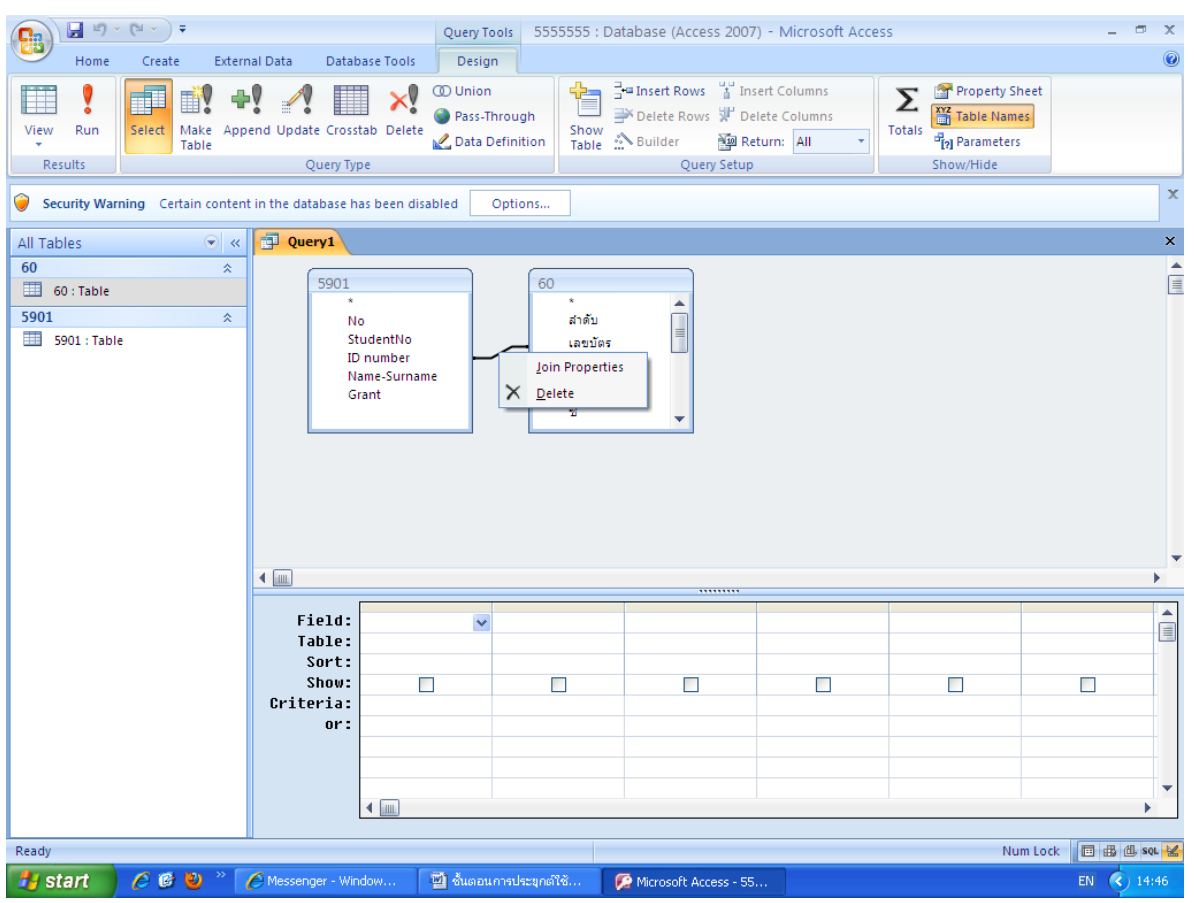

3.17) เลือกการแสดงผล ต้องการใช้ข้อมูลใด ให้ข้อมูลนั้นขึ้นมาก่อน เช่นเราต้องการข้อมูล 60 คน เราจะเลือกข้อ 3 กด OK

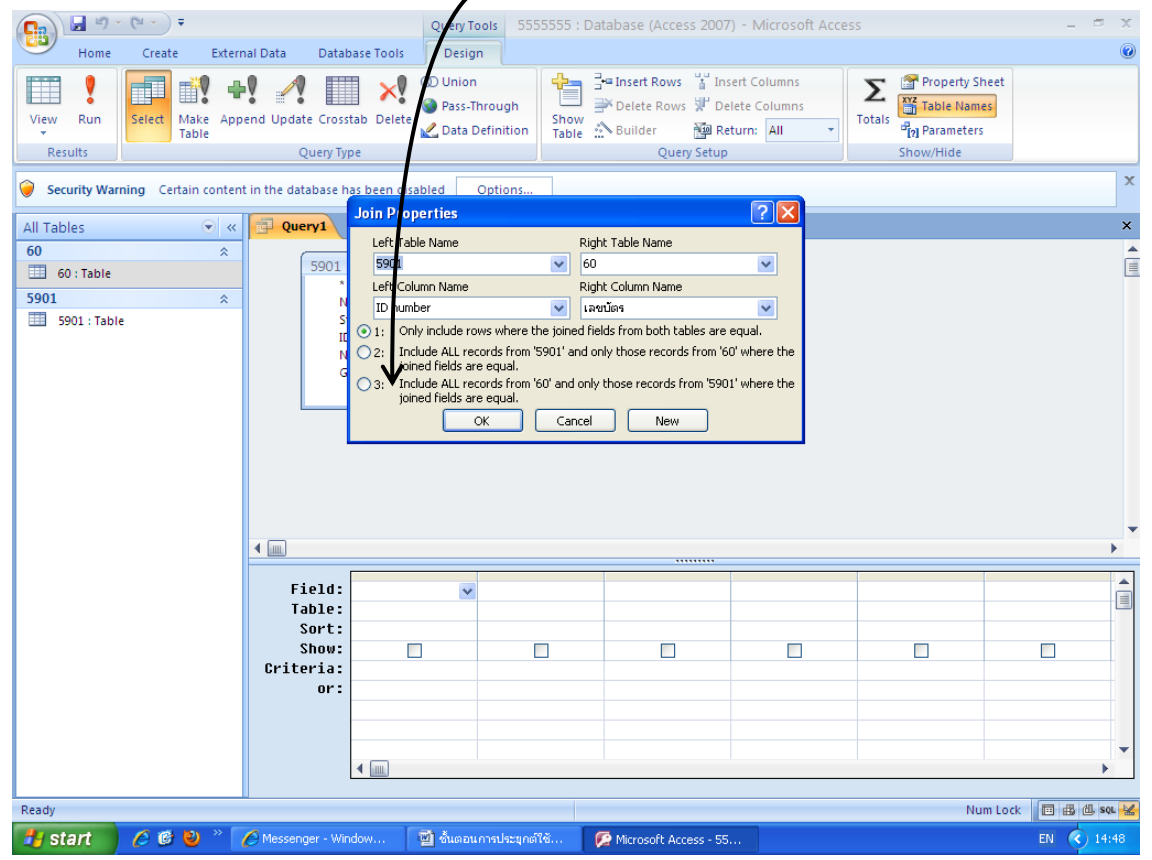

3.18) จะปรากฏหัวลูกศรระหว่างตารางทั้ง 2 จากนั้นเลือกColumn ที่เราต้องการ โดยการ ดับเบิ้ลคลิกที่ Column นั้น

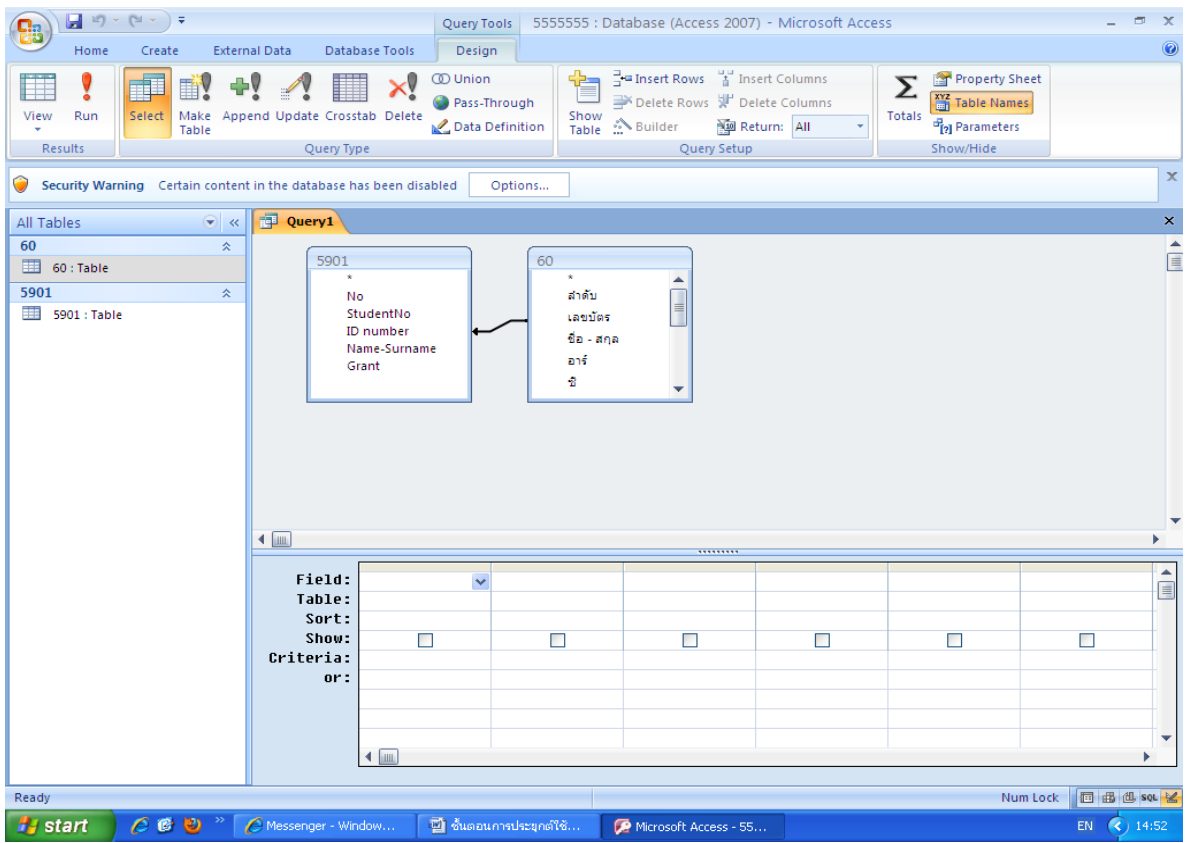

3.19) ทุก Column ที่เลือกจะปรากฏด้านล่าง จะเป็นการผสมกันระหว่างข้อมูลใน Sheet 60 และ Sheet 5901 จากนั้น

#### เรียกดูรายงาน โดยกด\_Run

![](_page_18_Picture_36.jpeg)

# **นำงสำวสุกฤตำ สิงห์บุตร**

# จบบริบูรณ์

#### \*\*\*\*\*\*\*\*\*\*\*

![](_page_19_Picture_40.jpeg)

3.20) รายงานที่ปรากฏจะมีข้อมูลตามที่เราตั้งไว้ เป็นการรวม File ที่สมบูรณ์ มีรหัสนักศึกษา และ Grant พร้อมนำไปใช้งาน

ในระบบ SAP